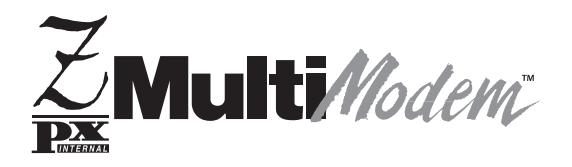

# **Model MT5634ZPX-PCI**

# **Internal Data /Fax Modem**

**Owner's Manual**

Download from Www.Somanuals.com. All Manuals Search And Download.

#### **Owner's Manual MT5634ZPX -PCI** 82092100, Revision A

This publication may not be reproduced, in whole or in part, without prior expressed written permission from Multi-Tech Systems, Inc. All rights reserved.

Copyright © 1998 by Multi-Tech Systems, Inc.

Multi-Tech Systems, Inc. makes no representations or warranties with respect to the contents hereof and specifically disclaims any implied warranties of merchantability or fitness for any particular purpose. Furthermore, Multi-Tech Systems, Inc. reserves the right to revise this publication and to make changes from time to time in the content hereof without obligation of Multi-Tech Systems, Inc. to notify any person or organization of such revisions or changes.

#### **Record of Revisions**

**Revision Description**

**A** Manual released. (12/15/98)

Trademarks of Multi-Tech Systems, Inc. are as follows: MultiModem, MultiModem<sup>II</sup>, MultiModem, Multi-Tech, and the Multi-Tech logo. MNP, Microcom Network Protocol is a trademark of Microcom Inc. Macintosh is a trademark of Apple Computer Inc. PC-DOS: International Business Machines Corporation Pentium: Intel Corporation AT&T is a trademark of American Telephone and Telegraph Co. Windows® and Windows® 95 are registered trademarks of Microsoft

> Multi-Tec Systems, Inc. 2205 Woodale Drive Mounds View, Minnesota 55112 U.S.A. (612) 785-3500 or (800) 328-9717 U. S. FAX 612-785-9874 Fax-Back Service 612-717-5888 Technical Support (800) 972-2439 BBS (612) 785-3702 or (800) 392-2432 Internet Address: http://www.multitech.com

# **Contents**

# **Chapter 1-Introduction and Description**

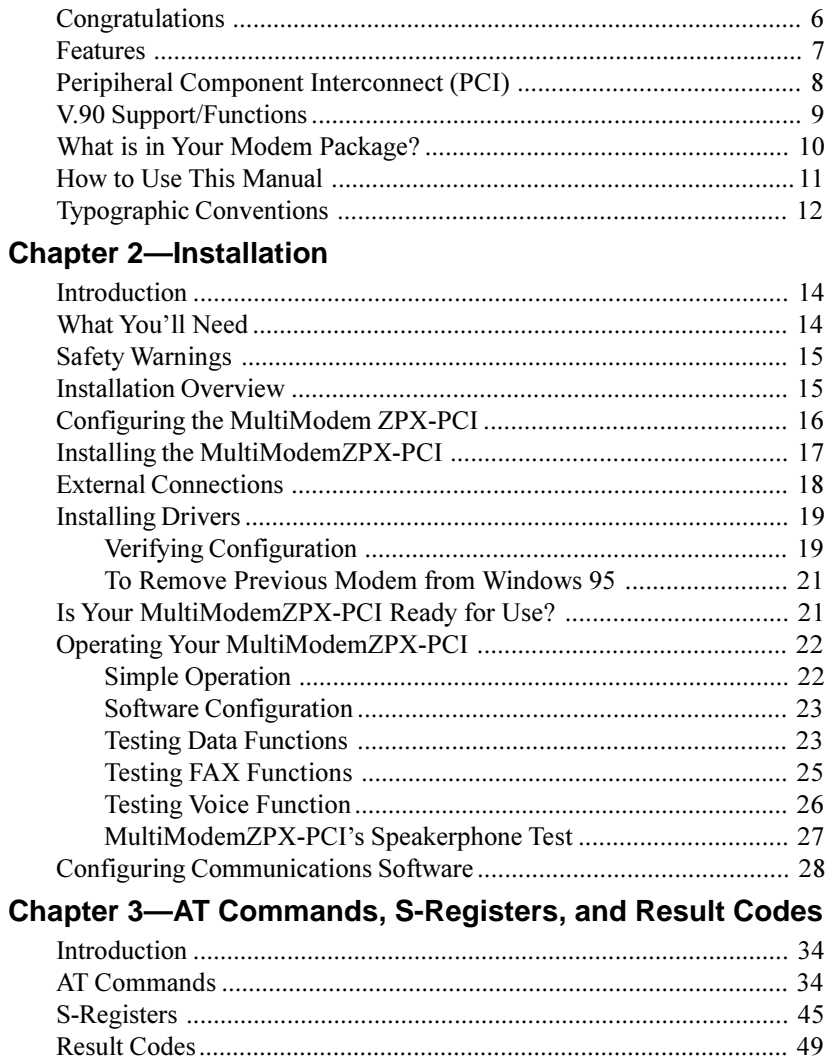

#### **Ch[apter 4—Troubleshooting](#page-65-0)**

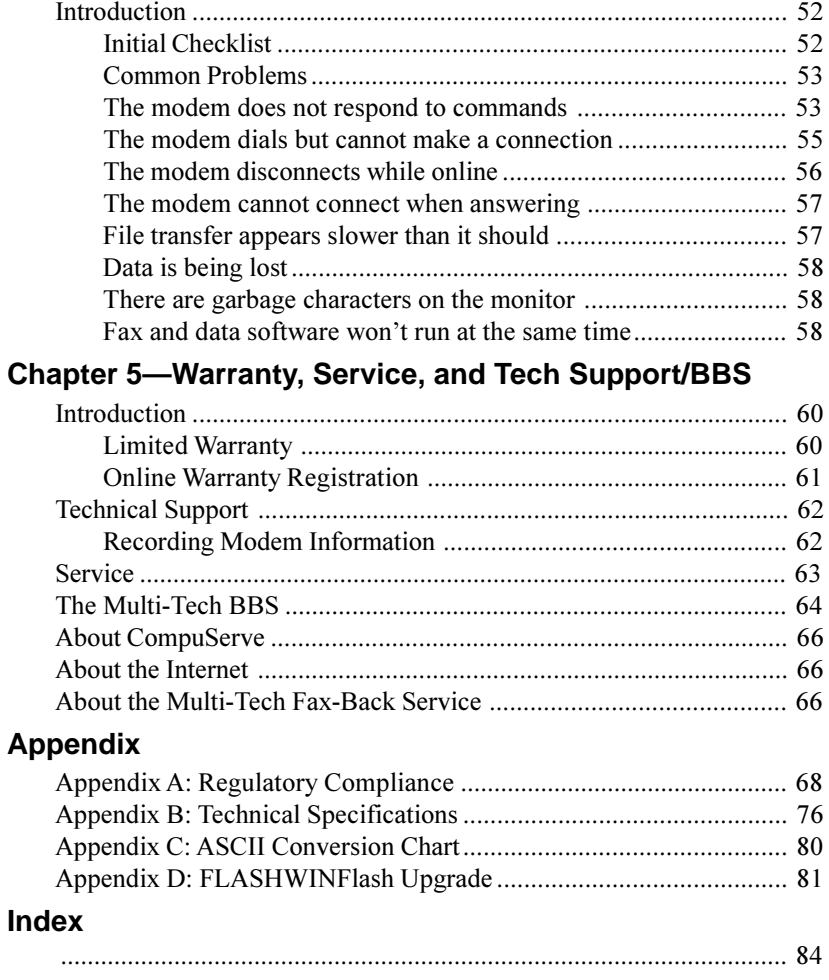

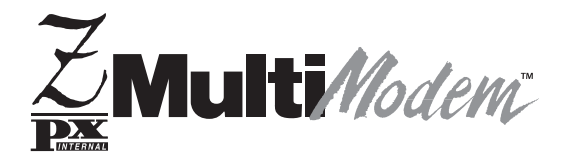

**Chapter 1—Introduction and Description**

Download from Www.Somanuals.com. All Manuals Search And Download.

**Congratulations** on your purchase of one of the finest internal data/fax/voice modems available today—the MultiModemZPX-PCI<sup>™</sup> from Multi-Tech Systems.

The MultiModemZPX-PCI is an internal, half-length, fax modem card that can be plugged into any PCI slot. Your MultiModemZDX-PCI incorporates *V.90/K56flexTM* modem technology, which enables Internet connections at data rates up to 56 Kbps over standard telephone lines. V.90/K56flex technology is able to propel data downstream from the Internet to your computer at speeds of up to 56 Kbps because data is digitally encoded instead of modulated. Upstream transmission, mostly keystroke and mouse commands from your computer to the central site, continues to flow at the conventional data rate of 33.6 Kbps.

*Note: Though this modem is capable of 56 Kbps download performance, line impairments, public telephone infrastructure, and other external technological factors currently prevent maximum 56 Kbps connections.*

Your MultiModemZPX-PCI offers interactive automatic dialing, as well as command mode option configuration. You can store two command line/telephone numbers, of up to 40 characters each, in the modem's nonvolatile memory. The modem pulse or tone dials and recognizes dial tones and busy signals for reliable call-progress detection. The modem can detect AT&T calling card tones. It is FCC-Registered for connection to telephone networks without any Data Access Arrangements (DAAs).

The MultiModemZPX-PCI is a full-featured internal data/fax/voice modem designed for Pentium computers in Windows Plug and Play™ environments.

This owner's manual will help you to install, configure, use, and troubleshoot your modem.

#### **Features**

- Compliance with major ITU-T, TIA, and EIA international standards to ensure compatibility with other modems
- Distinguishes data, fax, and voice calls
- Easy Windows 95 Plug and Play (PnP)
- Compliance with the V.80 standard, allowing video conferencing over analog telephone lines with any H.324 video phone system

### **Data**

• Supports V.90/K56flex<sup>TM</sup> for data transmission speeds up to 56 Kbps while maintaining compatibility with lower-speed modems

*Note: The V.90/K56flex standard asymmetrically transfers data client downloads at speeds up to 56 Kbps; client uploads at speeds up to 33.6 Kbps.*

- Supports the enhanced ITU-T V.34 standard with data transmission speeds to 33.6 Kbps while also maintaining compatibility with lower-speed modems
- Supports V.90/K56flex speeds plus  $33.6K$ ,  $31.2K$ ,  $28.8K$ ,  $26.4K$ , 24K, 21.6K, 19.2K, 16.8K, 14.4K, 12K, 9.6K, 7.2K, 4.8K, 2.4K,  $1.2K$ , and  $0-300$  bps.
- Automatic fallback to slower speeds in noisy line conditions and fall-forward to faster speeds as conditions improve (line quality monitoring)
- ITU V.42 LAP-M and MNP Class 3 and 4 error correction
- ITU V.42bis (4-to-1) and MNP 5 (2-to-1) data compression
- H.324 compliant (videophone ready)
- Automatic disabling of compression when transferring already compressed files
- Autodial, redial, pulse (rotary), and touch-tone dial
- Dial tone and busy signal detection for reliable call-progress detection
- Distinctive ring support to route voice, data, or fax calls on a single phone line
- Plug and Play (*PnP*) serial support

#### **MT5634ZPX-PCI 7**

Download from Www.Somanuals.com. All Manuals Search And Download.

- FlashROM upgradable
- Compatibility with the standard AT command set used by most communication programs

Stores up to two telephone numbers

### **Fax**

- Supports V.17, Group 3 fax communication standards, allowing it to communicate with other fax modems as well as with fax machines
- Responds to Class 1 and Class 2 fax commands, enabling it to exchange editable and encrypted faxes with other Windows 95 computers
- Sends and receives faxes from your computer at 14,400 bps, 9600 bps, 7200 bps, 4800 bps, 2400 bps, or 300 bps

### **Voice**

- Full duplex speakerphone support with adjustable speaker volume control; can record and play back answering machine messages using optional microphone and speaker
- Remote/local telephone answering machine (TAM) capabilities include voice mail control, record/playback, and call screening
- Supports the TIA/EIA IS-101 AT+V voice command set.

# **Peripiheral Component Interconnect (PCI)**

First developed by companies such as Intel<sup>TM</sup>, AT&T<sup>TM</sup> and Digital Equipment Corporation<sup>TM</sup>, the Peripheral Component Interconnect (PCI) bus used by your MT5634ZPX-PCI provides high performance and is easy to use. Because PCI devices contain registers with the device information required for configuration, full auto configuration of PCI Local Bus add-in boards and components is supported. Performance factors include a bus data path of 64 bits, clock speeds of 66 MHz, and bandwidth of 264 Mbs.

# **V.90 Support/Functions**

V.90 is the ITU designation for what formerly was called V.pcm. V.90 replaces K56flex and other proprietary solutions for PCM connections. Dual-mode client modem code will be important until all central-site digital modems are upgraded to V.90 and all interoperability problems are resolved. Until that time, the Dual-mode client code provides reliable connections in K56flex mode to the central-site modems currently deployed. V.90 functions/features include:

- V.90/K56flex A-law and  $\mu$ -law support
- New downstream data rates (S-Register S38)
- Optional V.8bis sequence
- V.90 Mode Selection (S-Register S109) support
- Auto-rate speeds to 50,666 (downstream) support
- Automatic adapting to digital loss and robbed-bit signaling
- New V.90 rate result codes

#### **Downstream Rates**

Where K56flex provided rates of 32,000 to 56,000 in 2,000 bps increments, V.90 provides rates of 28,000 to 56,000 bps in increments of 1,333 bps.

#### **Upstream Data Rates**

Upstream V.90 data rates are 4800 to 33600 bps in 2400 bps increments.

#### **Optional V.8bis Sequence**

The V.8bis sequence that precedes K56flex connections is optional for V.90. Dual-mode servers indicate this capability using V.8bis. Dualmode clients complete the V.8bis exchange and then proceed to either the K56flex mode or V.90 mode. V.90-only clients can skip the V.8bis exchange as a way to shorten the startup time.

#### **Auto-rate Speeds**

Auto-rate speeds to 50,666 Kbps are supported for downstream transfers.

#### **Digital Loss and Robbed-bit Signaling Auto Adapt**

Version 4.09 code supports the modem's ability to automatically adapt to digital loss and robbed-bit signaling on a PSTN connection.

# **What is in Your Modem Package?**

Your MultiModemZPX-PCI package should contain:

- One MultiModemZPX-PCI internal fax modem card
- One MultiModemZPX-PCI drivers disk
- One telephone cable
- Communications software
- One brochure with a warranty card
- This MultiModemZPX-PCI Owner's Manual

If any one of these items is missing, please contact Multi-Tech Systems or your dealer/distributor.

# **How to Use This Manual**

**Chapter 1: Introduction and Description.** Introduces the MT5634ZPX-PCI, briefly describing features and package contents. It also details the typographic conventions used in this manual.

**Chapter 2: Installing Your Modem.** Describes how to install the modem in your computer and connect it to a telephone, telephone line, microphone, and speaker. It also describes how to install the modem's drivers in Windows 95. In this chapter are several tests to confirm that your installation is working correctly. The tests, which include step-bystep instructions for downloading a file and sending a fax, also serve as minitutorials for those new to online communications concepts.

**Chapter 3: Controlling Your Modem.** Contains descriptions of the AT commands that control your modem, S-registers that affect how the commands work, and result codes that provide you with operational feedback.

**Chapter 4: Troubleshooting.** Describes common problems you may have with your modem and how to solve them.

#### **Chapter 5: Warranty, Service, and Technical Support.**

Contains terms of your warranty and describes how to get help from Multi-Tech Systems for problems you cannot resolve. It includes our technical support phone number and how to access us through our BBS, the Internet, CompuServe, and our fax-back service.

#### *Appendix*

Appendix A: Regulatory Information Appendix B: Technical Specifications Appendix C: ASCII Conversion Chart Appendix D: FLASHWIN Upgrade Procedures

# **Typographic Conventions**

This manual uses the following typographic conventions:

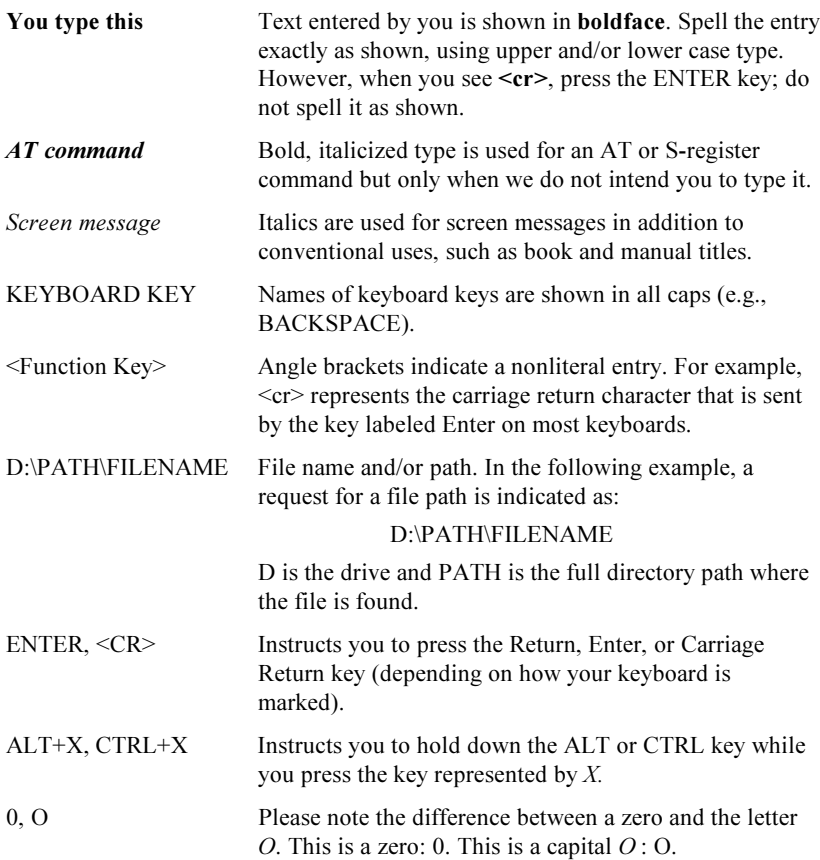

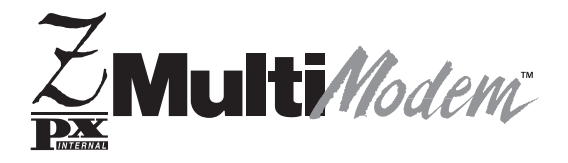

**Chapter 2—Installation**

Download from Www.Somanuals.com. All Manuals Search And Download.

# **Introduction**

This chapter describes how to install the MultiModemZPX-PCI into your computer and the MultiModemZPX-PCI drivers into Windows 95.

# **What You'll Need**

Before you start, make sure you have everything you need:

### **Multi-Tech supplies**

- One MultiModemZPX-PCI internal fax modem card
- One MultiModemZPX-PCI d rivers disk
- One telephone cable
- Communications software
- This MultiModemZPX-PCI Owner's Manual

# **You supply**

- A 100-MHz or faster Pentium PC. We recommend a 166-MHz or faster PC for video conferencing.
- Windows 95 installed
- A 3.5-inch floppy disk drive
- An empty PCI expansion slot
- Tools to open your computer
- The computer's manual
- A nearby telephone line jack
- An external speaker or headphone (optional)
- An external microphone (optional)

# **Safety Warnings**

- Never install telephone wiring during a lightning storm.
- Never install telephone jacks in wet locations unless the jack is specifically designed for wet locations.
- This product is to be used with *UL* and *CUL* listed computers.
- Never touch uninsulated telephone wires or terminals unless the telephone line has been disconnected at the network interface.
- Use caution when installing or modifying telephone lines.
- Avoid using a telephone (other than a cordless type) during an electrical storm. There may be a remote risk of electrical shock from lightning.
- Do not use a telephone in the vicinity of a gas leak.

# **Installation Overview**

Installing the MultiModemZPX-PCI consists of three steps:

- 1. Installing the modem in the computer
- 2. Connecting the modem to the telephone line and, optionally, to an external speaker and microphone
- 3. Installing the modem's drivers

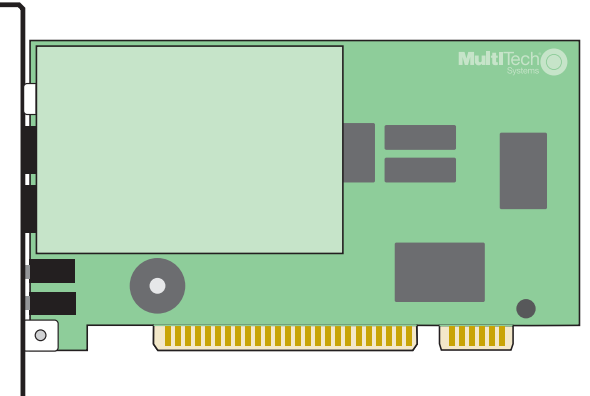

Figure 2-1. MultiModemZPX-PCI

# **Configuring the MultiModem ZPX-PCI**

#### **Windows 95 Plug and Play**

Unlike an external modem, the MultiModemZPX-PCI contains its own serial port. When Windows 95 detects the MultiModemZPX-PCI, it assigns the next available COM port number to it. Since COM1 through COM4 are standard serial ports in Windows computers, Windows 95 typically assigns COM5 to the modem's serial port. Windows 95 also assigns the a port address and interrupt request (IRQ) number. Because the number of IRQs is limited, a computer with several accessories may not have an available IRQ for your new modem. In that case, you may have to decide which of your other accessories you can modify or do without.

### **Sound Card Considerations**

If you want speakerphone functions and the ability to record sound or .WAV files through the sound card at the same time, you need:

- Two stereo PC microphones
- One stereo male-to-male patch cord
- One sound card and optional speakers

To connect a third party sound card:

- 1. Obtain a stereo male-to-male patch cord (can be purchased at a local PC retail store).
- 2. Place one end of a stereo male-to-male patch cord into the LINE OUT jack of the MultiModemZPX-PCI and the other end into the LINE IN jack of the sound card. This allows you to hear the activity of the modem whether it is originating or answering a call or playing a recorded message using the bundled Trio software.
- 3. Place the stereo microphones (do not use mono microphones) far enough apart from each other to eliminate feedback (e.g., one on each side of the monitor). Feedback occurs if the microphones are too close to each other. Make sure speakers are amplified with power source being either a battery or AC outlet.
- 4. Place microphone and speakers far enough apart from each other to eliminate feedback. Plug connector of both microphones into the MIC IN jack of the SoundCard and the MultiModemZPX-PCI.

# **Installing the MultiModemZPX-PCI**

Installating the MultiModemZPX-PCI requires you to open your computer. Please consult your computer manual in addition to the following instructions:

- 1. Turn off the computer and unplug it. Failure to do so may result in damage to both the MultiModemZPX-PCI and the computer. Do not turn on the computer until the instructions tell you to do so.
- 2. Remove the cover from the computer as instructed in the computer manual.
- 3. Select an empty PCI expansion slot. Remove the expansion slot cover and save the retaining screw.
- 4. Before handling the MultiModemZPX-PCI, discharge static in your body by touching a metal piece of the computer chassis. Carefully remove the MultiModemZPX-PCI from its antistatic bag, handling it only by the mounting bracket and edges. Do not touch the gold-plated connectors along the bottom edge.
- 5. Place the MultiModemZPX-PCI directly above the expansion slot and gently, but firmly, push it into the connector until the card's retaining bracket is flush against the computer chassis.
- 6. Fasten the retaining bracket to the computer chassis with the screw saved in step 3.
- 7. Replace the cover of the computer.

# **External Connections**

The MultiModemZPX-PCI communicates over public-switched telephone network lines. Use the modular telephone cable provided with the modem to connect the MultiModemZPX-PCI to your telephone wall jack. If you don't have a standard modular wall jack near your computer, install one or have one installed for you by your telephone company. In the U.S., installation kits and adapters are available wherever telephones are sold.

If you want, you can use a microphone and speaker with the MultiModemZPX-PCI. The microphone can be used for recording answering machine messages or for speakerphone use. The speaker can be used for playing back messages or for speakerphone use.

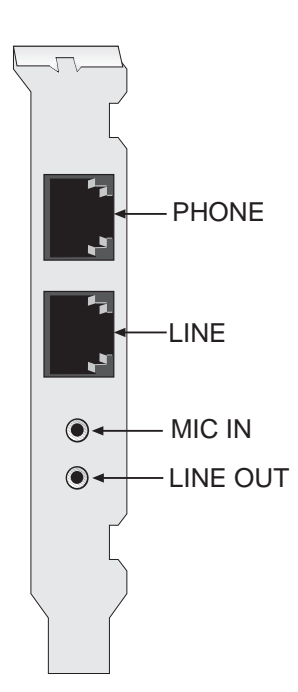

- 1. Plug one end of the supplied modular telephone cable into the LINE jack.
- 2. Plug the other end of the phone cable into a working wall jack.
- 3. To connect a telephone to your modem, plug the telephone's line cable into the PHONE jack.
- 4. To use a microphone and/or speaker with the modem, insert the microphone plug into the MIC IN jack.
- 5. To connect a speaker or headphone, insert the speaker or headphone plug into the LINE OUT jack.

# **Installing Drivers**

- 1. Plug in and turn on your computer. As your computer boots, it automatically detects the MultiModemZPX-PCI, and the **New Hardware Found** dialog box appears.
- 2. In the **New Hardware Found** dialog box, select **Driver from disk provided by hardware manufacturer** (default selection). Then click **OK**. The **Install from Disk** dialog box appears.
- 3. Insert the MultiModemZPX-PCI Drivers diskette into the computer's drive, select the drive letter  $(A: \dot{B})$  is the default), and click **OK**. The computer installs the software drivers needed to communicate with your MultiModemZPX-PCI and then displays the Windows 95 desktop.
- 4. Installation of the MultiModemZPX-PCI is complete. If you plan to use the provided communications software, install it now according to the instructions provided in your corresponding software manual.

# **Verifying Configuration**

### **Windows 95 Plug and Play**

Use the following procedure to check the assignments Windows has made for your modem:

- 1. Click **Start**, **Settings**, **Control Panel**, and then double-click the **System** icon.
- 2. When the **System Properties** dialog box appears, click the **Device Manager** tab. A list of device types appears.
- 3. Double-click **Modem** for a list of modems installed in your computer.
- 4. Double-click **Multi-Tech MT5634ZPX-PCI**. The **Modem Properties** dialog box for your MultiModemZPX-PCI model appears.
- 5. Click the **Resources** tab and note the **Conflicting Device** list. If there is a conflict between your modem and another device in your computer, the information appears here. For help in resolving a conflict, click **Start**, **Help**, and then search the Help index for the Hardware Conflict Troubleshooter. When finished, click **OK** to exit the **System Properties** dialog box.
- 6. In **Control Panel**, double-click the **Modems** icon.
- 7. When the **Modems Properties** dialog box appears, click the **Diagnostics** tab. A list of ports and the devices installed on them appears.
- 8. Click the COM port where the Multi-Tech MT5634ZPX-PCI is installed. Then click **More Info** to make sure Windows 95 can communicate with the modem. Clicking **More Info** causes Windows 95 to send commands to and receive responses from the modem and to display information about the modem's COM port.
- 9. Write down the modem's port, interrupt, address, and highest speed. You will need this information to set up any *legacy* (nonWindows 95) communications software you install.

Port: COM Literrupt: Address: Speed:

- 10. Click the **General** tab. Select **Multi-Tech MT5634ZPX-PCI** and click **Properties** to review the modem's default communications settings. Do not change any settings unless you have special requirements.
- 11. Click **Dialing Propertie***s* and review your dialing settings. If you are required to dial 9 to get an outside line, type **9** in the local and long distance boxes. If you have call waiting service, disable it to prevent it from interrupting a data or fax transmission. When finished, click **OK** to exit the **Modems Properties** dialog box..

### <span id="page-20-0"></span>**To Remove Previous Modem from Windows 95**

If your MultiModemZPX-PCI replaces another modem, the previous modem installation remains in Windows even after you install the new modem, and the old modem is selected in HyperTerminal and other Windows 95 applications. Although you can change the application connection descriptions one at a time, it is easier to force Windows 95 applications to use the MultiModemZPX-PCI by removing the previous modem installation from Windows.

- 1. Select **Start**, **Settings**, and then **Control Panel**.
- 2. Double-click the **Modems** icon to open the **Modems Properties** dialog box.
- 3. In the list box, select the old modem.
- 4. Click **Remove** and then click **Close**.
- 5. The next time you dial a HyperTerminal connection, it selects your new modem and asks you to confirm the selection.

# **Is Your MultiModemZPX-PCI Ready for Use?**

If you're an experienced modem user, you may want only to check your modem's settings for data compression, error correction, and so on. You may find you can get moving quite quickly if you just issue the *AT&V<cr*> command. This command lists how your modem currently is configured, the stored (user) profiles, and the first four stored telephone numbers. If you come across a setting you're unsure of, refer to Chapter 3 of this manual for AT command and S-register explanations and defaults.

If you're a novice, please continue to the next sections of this chapter.

# <span id="page-21-0"></span>**Operating Your MultiModemZPX-PCI**

You control your MultiModemZPX-PCI by issuing **AT** commands and setting S-registers. Since your MultiModemZPX-PCI is set up for typical user application—traditional modem set to make a dial-up call to a remote installation where the call is answered automatically—you shouldn't need to change the current default configuration. (If you know your application does not follow this profile, refer to Chapter 3 for AT commands and S-registers.)

In operating your MultiModemZPX-PCI, it is likely that you will use your data communications software to either:

- Enter *terminal* mode, where you can *speak most directly* to the modem by issuing AT commands, or
- Launch a data communications session through a set of modem configurations that you select and then associate with a target telephone number. Once you create, save, and name this set of information according to your connection needs and your datacomm software's conventions, the software simplifies dialing because you don't have to reconfigure the modem nor have the risk of typing incorrect information.

Either way, be aware that an AT command is the method by which your modem is controlled and must therefore prefix nearly all commands. AT stands for attention and alerts the modem that a command follows. You can enter AT commands with uppercase or lowercase characters. Once you're in terminal mode, enter AT followed by  $\langle cr \rangle$  to check whether your modem is operational. If everything is fine, your modem responds **OK**.

# **Simple Operation**

You can dial by using the **ATD** command and the phone number of the modem you want to connect with, e.g., **ATD6127853500**. Your modem dials the number and makes a *scrambling* noise as the modem negotiates the kind of connection it can make. Once the modems settle on a common connection, a connect message on your computer's video displays. To hang up, enter **+++ATH0<cr>**. The modem hangs up and your video displays **OK**, signifying it is ready for another command.

### <span id="page-22-0"></span>**Software Configuration**

Communications software must be configured to work with the MultiModemZPX-PCI, your computer, and the remote system it is calling. Fortunately, most communications programs make the process easy by providing a default initialization string to your modem as well as defaults for most of the other required parameters. Some software programs allow you to select your modem type from a menu. With this method, initialization strings that correspond to a particular modem type can be selected to operate optimally with the software the modem is using.

*Note: Refer to your respective software manuals for further information on your communications software.*

Other software programs require you to enter an initialization string in the software modem setup screen. If this is the requirement in your software application, enter the following command string to initialize your modem: *AT&F<cr>*. This setting configures your modem to operate with defaults set at the facotry. These settings work well with most software packages.

# **Testing Data Functions**

You can test the MultiModemZPX-PCI's data functions by using HyperTerminal to call the Multi-Tech Bulletin Board System (BBS) and to download a file.

- 1. Select **Start**, **Programs**, **Accessories**, and then **HyperTerminal**.
- 2. Start HyperTerminal by double-clicking the Hypertrm icon. HyperTerminal asks for the name of the connection.
- 3. Type **Multi-Tech BBS** in the **Name** text box and click **OK**.
- 4. In North America, type **800** in the **Area Code** box and **392-2432** in the **Phone Number** box. Local and international users, type **612** in the **Area Code** box and **785-3702** in the **Phone Number** box.
- 5. Verify that the appropriate model number (e.g., Multi-Tech MT5634ZPX-PCI) for the modem is selected in the **Connect Using** drop-down list box. Then click **OK**.
- 6. In the **Connect** dialog box, click **Dialing Propertie***s*.
- 7. Make any necessary changes in the **Where I Am** and the **How I Dial from This Location** boxes. If you are required to dial *9* to access an outside line, type **9** in both the local and the long distance boxes unless your phone system has a special requirement.
- 8. Click **OK** and then click **Dial**. If you have a speaker connected to the MultiModemZPX-PCI, you know you have reached another modem by the harsh sounds of the modem handshake.
- 9. At the prompts, type your first name, last name, and password. Then press ENTER. If you are a first time caller, the BBS asks if your name is spelled correctly. If you answer yes, a questionnaire appears. You must complete the questionnaire to use the BBS on your first call.
- 10. Press ENTER until the Main Menu appears. In the Main Menu you have access to two areas: the Files Menu and News.
- 11. Type **F** to access the Files Menu; then type **L** twice. (If you don't type the second **L**, you list *all* of the files on the BBS.)
- 12. To mark the file areas you want to examine, type its list number and press ENTER.
- 13. Type **L** to list all the files in the selected file area. (Type **C** to go forward in the file list and **P** to go back.)
- 14. To mark files for download: type **M** and press ENTER. Then type the list numbers of the files and press ENTER again.
- 15. Type **D**. A list of the files you marked appears. Type **D** again to start the download process.
- 16. Select a file transfer protocol by typing the indicated letter, such as **Z** for Zmodem (the recommended protocol).
- 17. If you select Zmodem, the file transfers automatically. If you select another protocol, you may have to initiate the transfer yourself. (In most data communications programs, the PAGE DOWN key initiates the download.)
- 18. When the download is complete, type ENTER to return to the File Menu.
	- 19. To exit the BBs, type **G** and press ENTER.

### <span id="page-24-0"></span>**Testing FAX Functions**

Test your modem's fax capabilities by sending a fax to Multi-Tech or to a fax machine in your office.

Microsoft Fax is installed in Windows 95 as part of the Microsoft Exchange option. You can use Microsoft Fax to fax from within an application, such as a word processor, or to act as a stand-alone fax program. In the following procedure you run Microsoft Fax as a standalone fax program.

- 1. Click **Start**, **Programs**, **Accessories**, and then **WordPad**.
- 2. Create a message in **WordPad**, for example: **This is a test of the MultiModemZPX-PCIs fax capabilities.**
- 3. Save the file as **ZPXTest.doc** and exit **WordPad***.*
- 4. Click **Start**, **Programs**, **Accessories**, **Fax**, and then **Compose New Fax**.
- 5. The **Compose New Fax** wizard appears. Click **Next**.
- 6. To send the file to your own fax machine or to another fax modem in your office, type the destination name and phone number in the **To** and **Fax #** boxes.
- 7. Click **Add to List**; then click **Next**.
- 8. Select a cover page; then click **Next**.
- 9. Type a subject line (e.g., **MultiModemZPX-PCI Fax Test**) and a note to go on the cover page; then click **Next**.
- 10. Click **Add File**. In the **Open a File to Attach** dialog box, select **ZPX Test.doc** and click **Open**. The ZPX Test.doc file is added to the **Files to Send** list box.
- 11. Click **Next**; then click **Finish**.
- 12. Microsoft Fax opens the ZPX Test.doc file in WordPad, prints it to the Rendering System, dials the recipient, and then sends the fax.
- 13. Exit Microsoft Fax when the **Status** dialog box displays that the fax was sent successfully.

#### <span id="page-25-0"></span>**Other Ways to Access Microsoft Fax**

- In Windows 95, select **File**, **Print** and select Microsoft Fax as the default printer.
- In a Windows 95 application, select **File** and then **Send**.
- In Microsoft Exchange, select **Compose**and then **New Fax**.

# **Testing Voice Function**

There are several tests you can perform to verify the MultiModemZPX-PCI's voice circuits. Try the answering machine test first. If that doesn't work and you have a microphone and speaker connected to the MultiModemZPX-PCI, try the loopback and speakerphone tests, which can test the modem's voice circuits without special software.

### **MultiModemZPX-PCI's Answering Machine Test**

Test the MultiModemZPX-PCI's voice function by using the included software to set up the MultiModemZPX-PCI as a telephone answering machine. Have a friend call and leave a message; then play it back.

#### **Loopback Testing**

- 1. Connect a microphone and speaker to the MultiModemZPX-PCI. To avoid feedback, make sure the microphone and speaker are not placed too close to each other. For best results, use a headphone instead of a speaker. If using a headphone, be sure to reduce the headphone volume (if available) before starting.
- 2. Click *Start*, **Programs**, **Accessories**, and then **HyperTerminal**.
- 3. Double-click the **Multi-Tech BBS**. HyperTerminal starts with the **Connect** dialog box open.
- 4. Click **Cancel** in the **Connect** dialog box.
- <span id="page-26-0"></span>5. To loop back input from the microphone to the speaker, type **AT&&S** and press ENTER in the HyperTerminal terminal window.
- 6. Speak into the microphone; you should hear your voice on the speaker or headphone.
- 7. To reset the modem, type **ATZ** and press ENTER .

# **MultiModemZPX-PCI's Speakerphone Test**

- 1. Connect a microphone and speaker to the MultiModemZPX-PCI.
- 2. Click **Start**, **Programs**, **Accessories**, and then **HyperTerminal**.
- 3. Double-click the **Multi-Tech BBS** icon. HyperTerminal starts with the **Connect** dialog box open.
- 4. Click **Cancel** in the **Connect** dialog box.
- 5. In the HyperTerminal terminal window, type **AT+FCLASS=8 AT+VLS=7 ATDT***xxxxxxx* (dials the phone number *xxxxxxx*)
- 6. Speak into the microphone to talk to the person on the other end of the line and listen over the speaker.
- 7. To hang up, type **ATH** and press ENTER.
- 8. To reset the modem, type **ATZ** and press ENTER.

# <span id="page-27-0"></span>**Configuring Communications Software**

Communications software must be customized, or *configured*, to make it work with your computer's serial port and modem, to meet the requirements of the system on the other end of a connection, and to meet your own requirements.

Windows 95 makes configuration easy for Windows 95 compliant communications software. The modem and port, for the most part, are configured automatically when the modem's drivers are installed in Windows. The communications software then uses the Windows 95 supplied configuration when it dials out.

However, nonPnP systems as well as *legacy* programs—those designed for earlier operating systems(nonPnP)—must be configured individually.

This chapter helps you make configuration choices specific to the MultiModemZPX-PCI. For help with other configuration choices, refer to the software's manual or online Help. Generally, your best course is to accept the software's default values.

- 1. Turn on your computer and run your communications software.
- 2. Locate the dialog box or menu that allows you to specify your modem.
	- In HyperTerminal, select **File**, **Properties**, and then **Phone Number**.
	- In ProComm Plus for Windows, select **Window**, **Setup**, and then **Advanced**.
	- In MultiExpress Terminal for Windows, select **Setup**, **Terminal**, and then **Modem**.)
- 3. If you are using legacy software or if you have more than one modem installed, choose the appropriate model number for the modem (e.g., Multi-Tech MT5634ZPX-PCI) from the software's modem list. If your model number isn't listed, choose a generic modem of the same speed as yours, e.g., a generic V.34 or 33600 bps modem and rename it Multi-Tech MT5634ZPX-PCI.

4. If your legacy software doesn't have the correct modem initialization string, you must change it. **AT&F^M**, which selects the modem's factory default settings, works well for most connections. (**^M** is the code for the carriage return character that sends the string to the modem.) If you need extra time to make a connection, add **S7=60** to the string like this: **AT&FS7=60^M**.

For CompuServe, the initialization string is **AT&F\N0^M**. If you use CompuServe's WinCIM software, change the initialization string to **AT&F\N0\Q1^M** for compatibility with WinCIM's software flow control. Change the error correction string to **\N7%C0** and the data compression string to **\N7%C1**. If you want the modem to always answer the phone, add **S0=1** to the initialization string.

*Note:* To change the modem's default initialization string, type *the new commands in the software's terminal window, adding the command &W to store the new commands in the modem's nonvolatile memory, e.g., AT&FS0=1&W. You then can simplify your initialization string to ATZ^M.*

- 5. If you are using legacy software, select the port where the modem is connected (normally, COM5).
- 6. For maximum throughput when using data compression, set the serial port baud rate, or DTE rate, to 115,200 bps. (In Windows 95, select **Start**, **Settings**, **Control Panel**, **Modems**, and then **Properties**.)
- 7. If your legacy sopftware has an autobaud selection, make sure it is disabled. Autobaud is for older modems and can cause problems if enabled.
- 8. If the software allows you to edit the no-connect messages (**NO CARRIER***,* **BUSY***,* **NO ANSWER***,* **NO DIALTONE**), make sure there is no space between **DIAL** and **TONE** in **NO DIALTONE**.

9. If you are required to dial *9* to get an outside line, edit the dialing prefix to include a **9** and a comma, e.g., **ATDT9,** (the comma inserts a pause before dialing the next digit).

Similarly, to turn off call waiting for the duration of the call, insert the disabling code used in your area, e.g., **ATDT\*70,**. If you are using Windows 95-compliant software, make these changes in the **How I dial from this location** box of **Dialing Properties**.

*Note: \*70 is used only in the United States.*

# **Remote Configuration**

Remote configuration is a network management tool that allows you to configure modems anywhere in your network from one location. With password-protected remote configuration, you can issue AT commands to a remote MT5634ZPX-PCI modem for maintenance or troubleshooting as if you were on-site.

# **Basic Procedure**

Use these steps for connections established by the local or by the remoteMulti-Tech modem.

- 1. Establish a data connection with a remote MT5634ZPX-PCI modem.
- 2. Send three remote configuration escape characters followed by **AT** and the setup password. Then press ENTER. Example: **%%%ATMTSMODEM<cr>**. You have four attempts to enter the password correctly before being disconnected. If the password is correct, the remote modem responds with **OK**.
- 3. You now can send AT commands to configure the remote modem.
- 4. When you finish configuring the remote modem, save the new configuration by typing **AT&W0<cr>**. Then type **ATO<cr>** to exit remote configuration. You can then break the connection in the normal way.

*CAUTION: Hanging up while you are in remote configuration mode can lock up the remote modem.*

# **Setup**

Multi-Tech modems are shipped with a default setup password (MTSMODEM). For security measures,you should change the password and possibly also the remote configuration escape character.

New password:

New remote configuration escape character:

### **Changing the Setup Password**

- 1. Open a data communications program such as HyperTerminal.
- 2. In the terminal window, type **AT#SMTSMODEM** (or **AT#Syyyyyy** if you have replaced the MTSMODEM password with yyyyyy) and press ENTER. The modem responds with **OK** if the setup password is correct and **ERROR** if it is wrong.
- 3. To change the password, type **AT#S=yyyyyy**, where yyyyyy stands for the password, and press ENTER. The password can include any keyboard character and must be one to eight characters long. The modem responds with **OK**.
- 4. The new password is saved automatically. You now can enter more AT commands or exit the data communications program. The next time you remotely configure the modem you must use the new setup password.

*Note: You can only change the setup password locally; you cannot do it remotely. Also, passwords are case sensitive. The next time you enter the password, it must be in the same case as you set it up.*

# **Changing the Remote Escape Character**

To increase security, you can change a remote modem's remote configuration escape character. The remote configuration escape character is stored in register *S9*. The factory default is 37, which is the ASCII code for the percent character (%). Setting *S9* to 0 (zero) disables remote configuration entirely—but if you do this remotely, you won't be able to change it back remotely!

#### **Owner's Manual**

- [1.](http://www.multitech.com/support/firmware.htm) [Establish a remote configuration link with the re](http://www.multitech.com/support/firmware.htm)mote modem as described in "Basic Procedure" on the previous page.
- 2. Type **ATS9=***n*, where *n* is the ASCII code for the new remote configuration escape character. Then press ENTER.
- 3. Save the new value by typing **AT&W** and pressing ENTER.
- 4. Type **ATO<CR>** to exit remote configuration.

#### **Notes:**

1. Additional documents are available in Portable Document Format (PDF) files at **http://www.multitech.com/support/manuals/ \_IDCfiles/manuals.idc .** You can download the Acrobat Reader to view PDF files (you

may want to bookmark **http://www.adobe.com/prodindex/ acrobat/readstep.html** before following the "download" link).

- 2. For files with a .ZIP extension, you can download PKUNZIP.EXE to extract the zipped files from ftp://ftp.multitech.com/Utilities/ PKUNZIP.EXE .
- 3. Using your favorite Web browser, go to *http:// www.multitech.com/support/V.90upgrades.htm* for additional information on ITU V.90 support on other Multi-Tech products.

<span id="page-32-0"></span>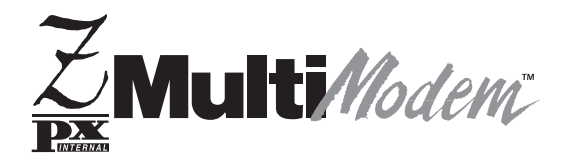

# **Chapter 3—AT Commands, S-Registers, and Result Codes**

Download from Www.Somanuals.com. All Manuals Search And Download.

# <span id="page-33-0"></span>**Introduction**

This chapter lists and summarizes AT commands for the Multi-Tech's MT5634ZPX-PCI. For detailed AT command information, download ZPXHELP.EXE from the Multi-Tech BBS (see *Multi-Tech BBS* in Chapter 5).

# **AT Commands**

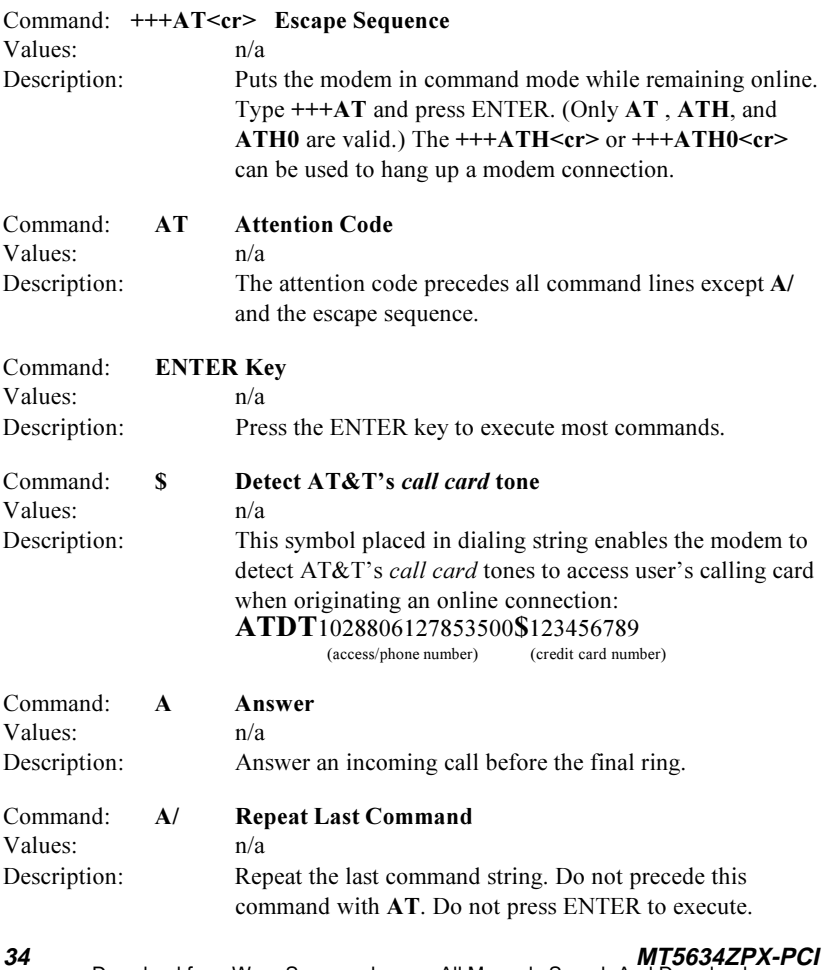

Download from Www.Somanuals.com. All Manuals Search And Download.

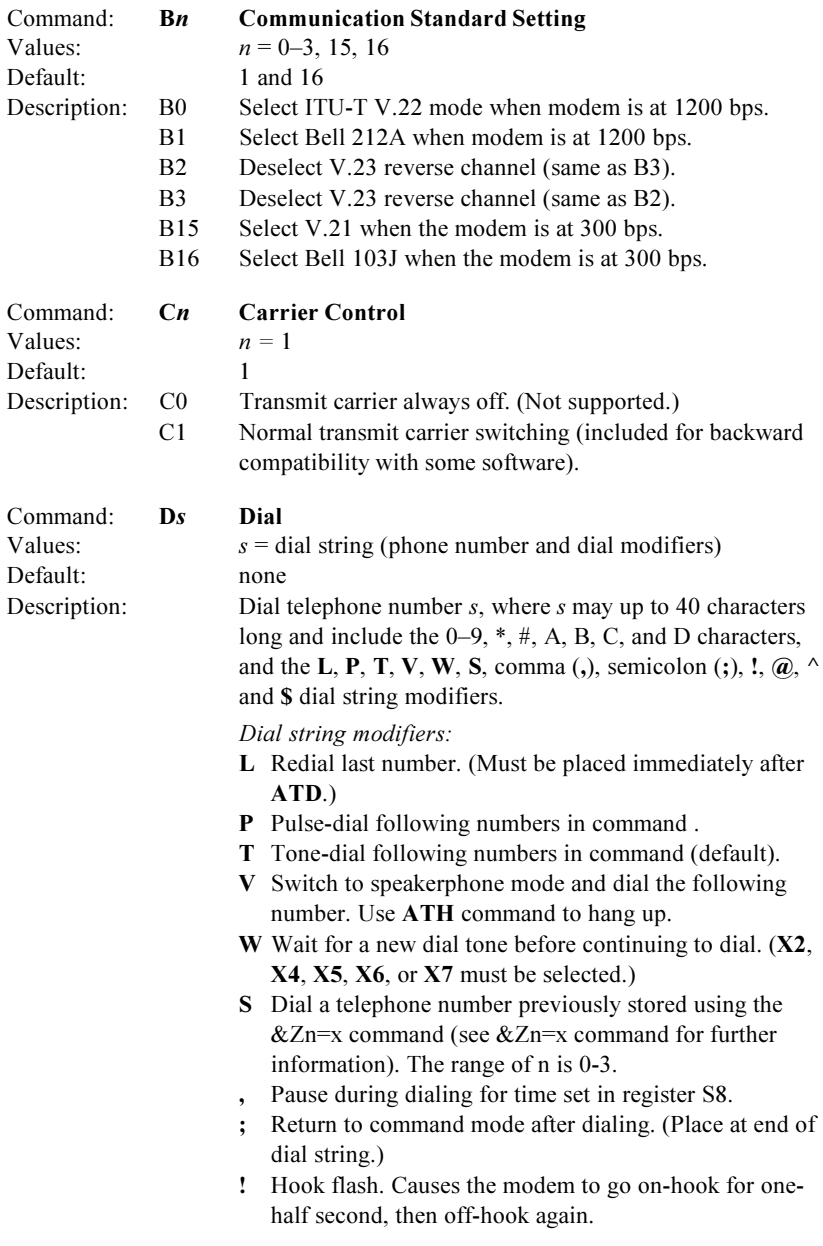

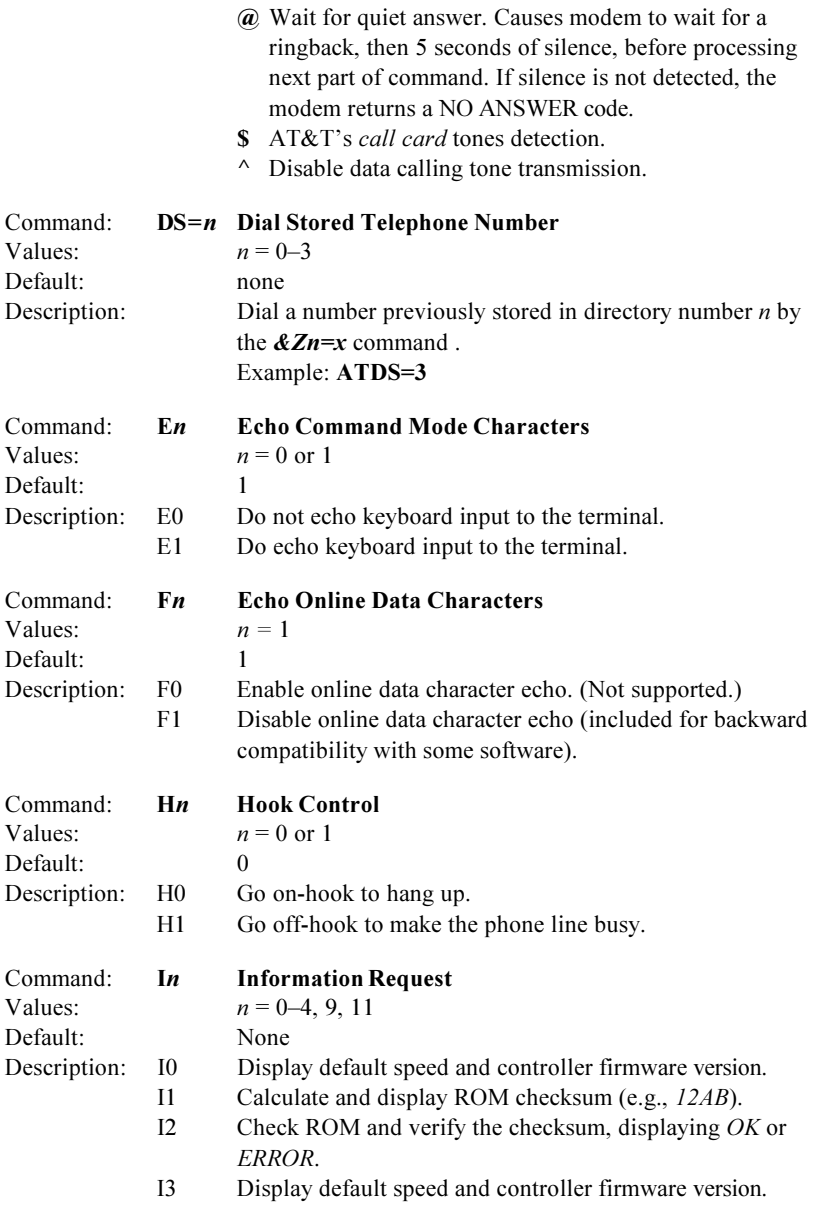
### **3 AT Commands, Result Codes, and S-Registers**

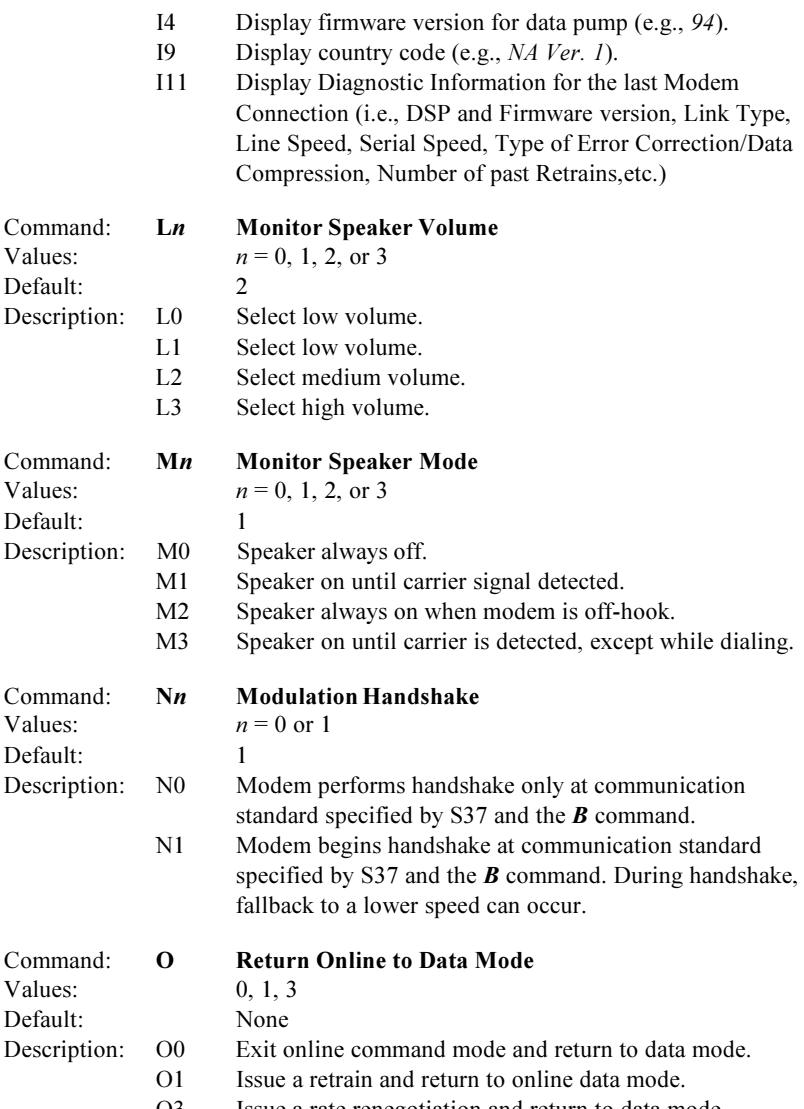

O3 Issue a rate renegotiation and return to data mode.

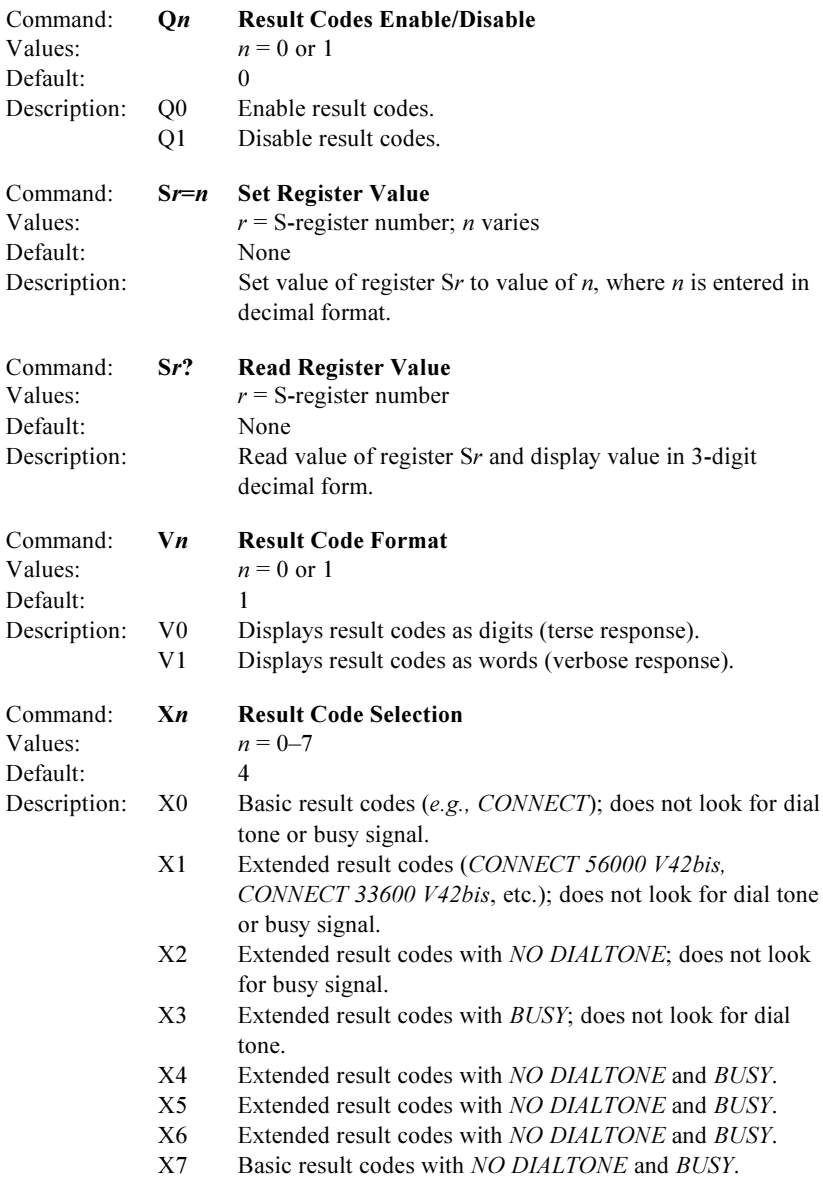

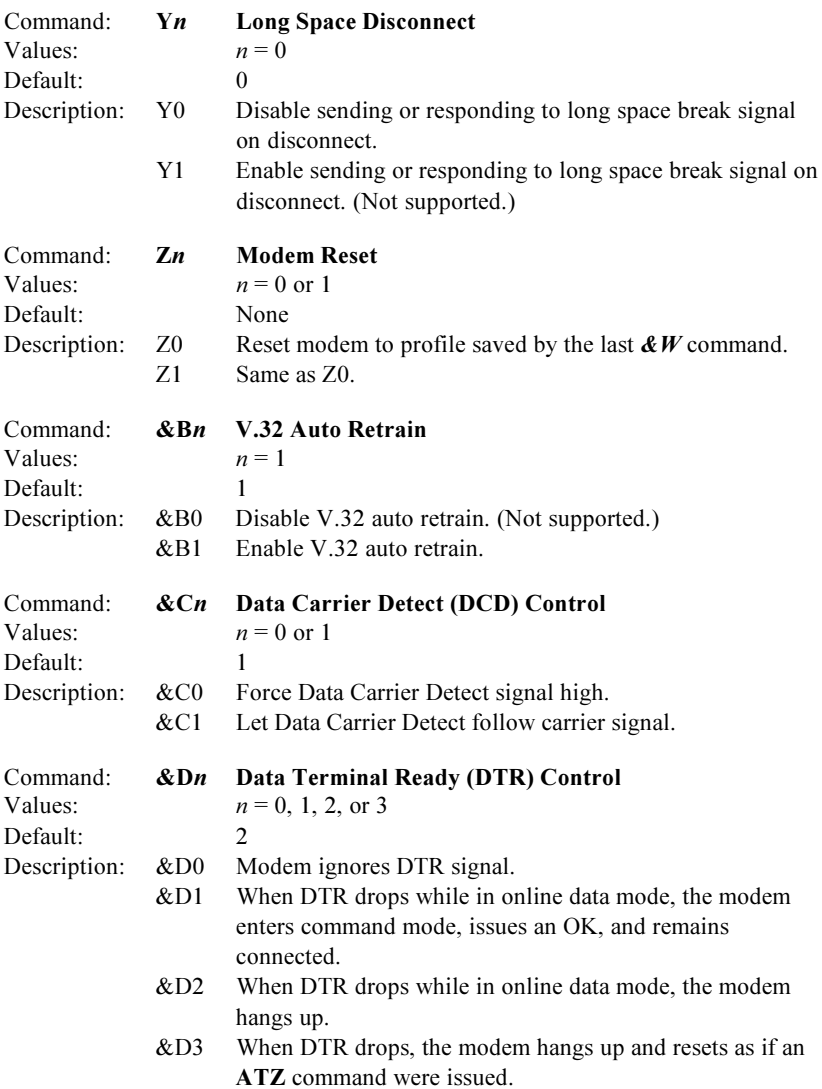

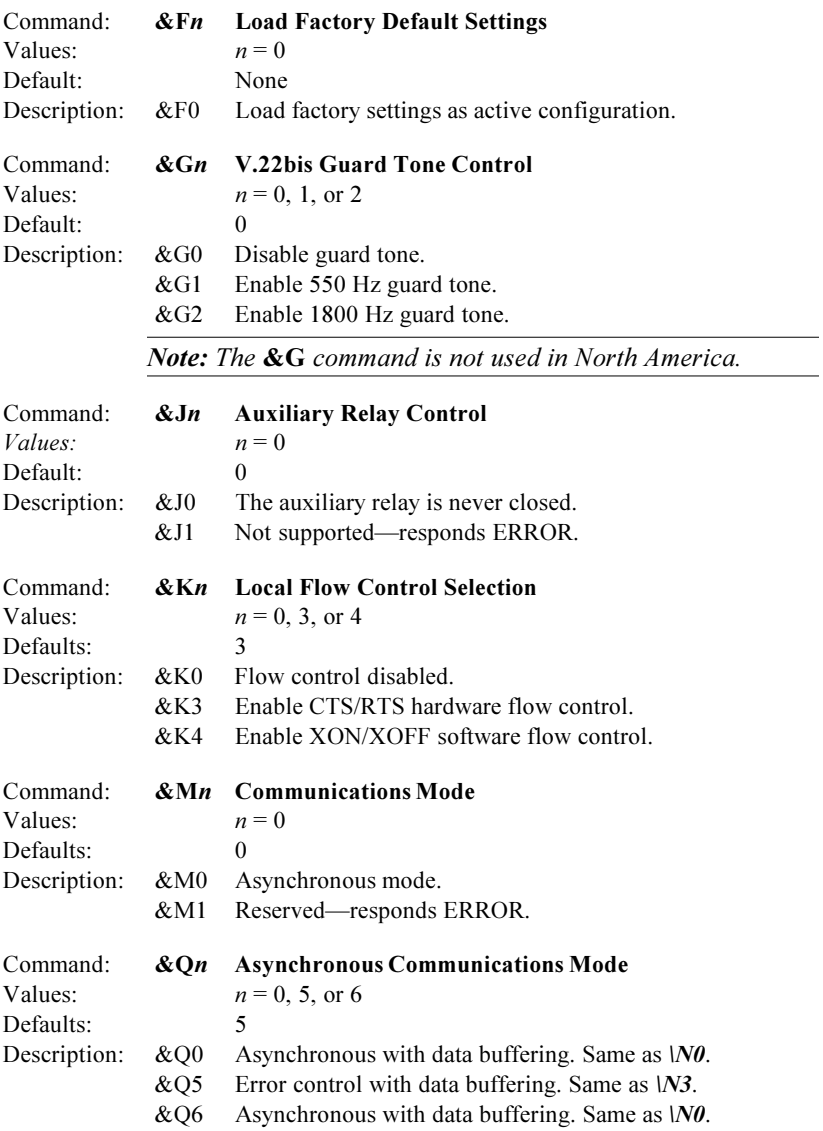

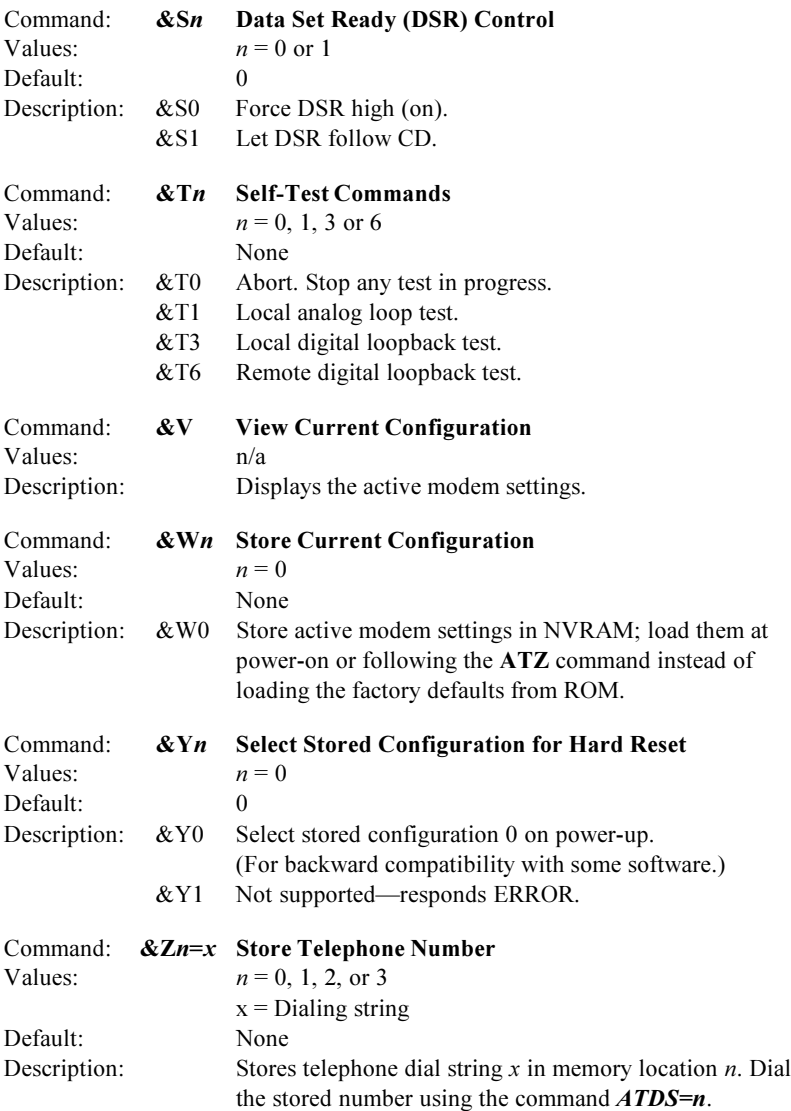

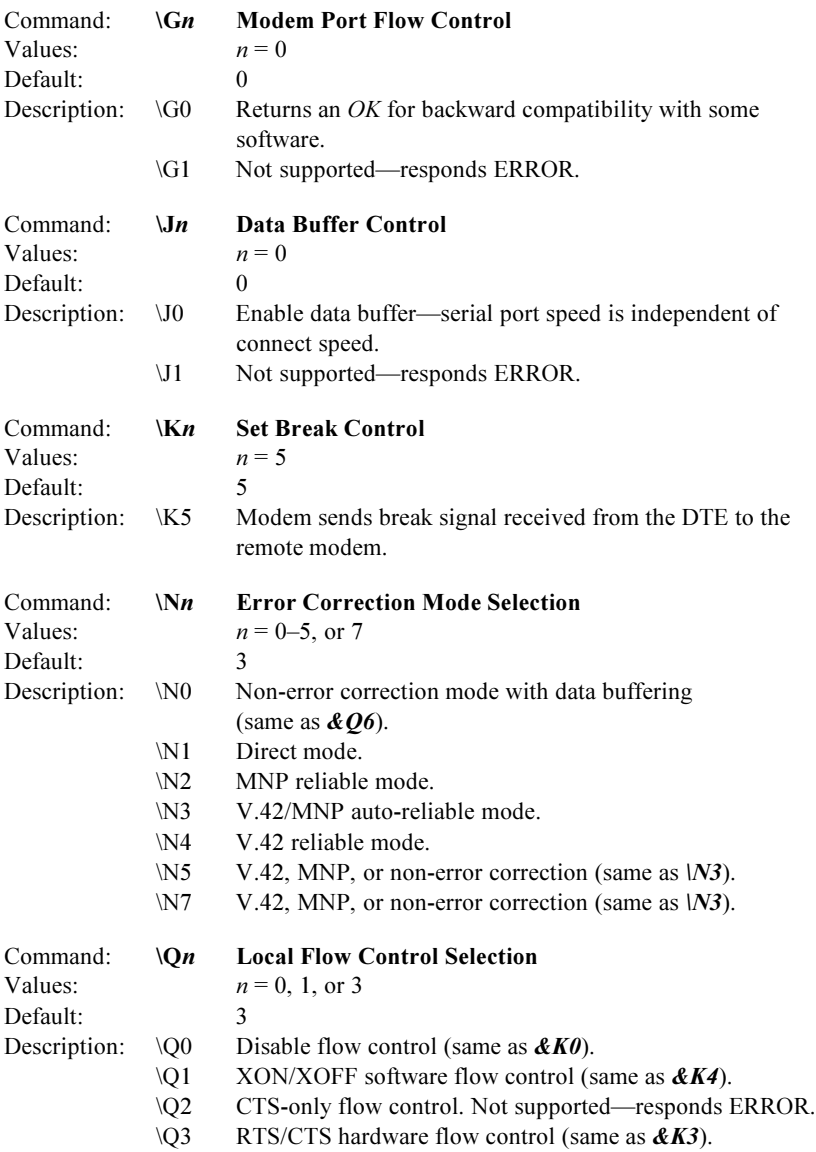

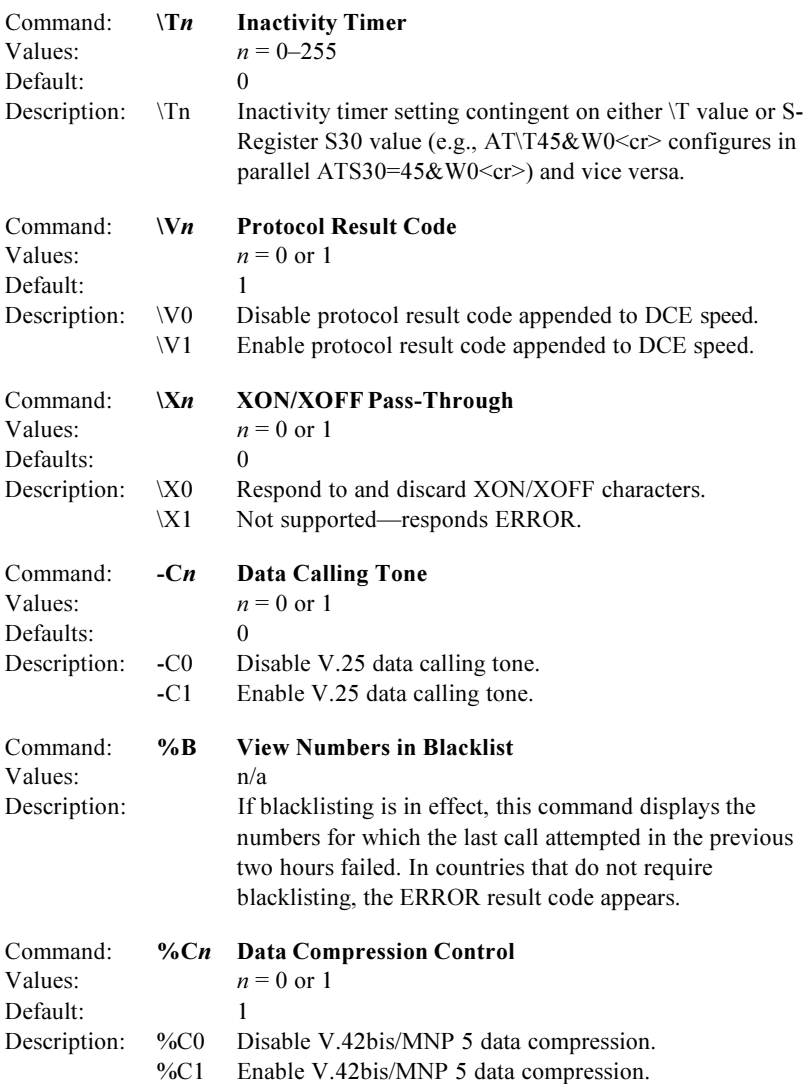

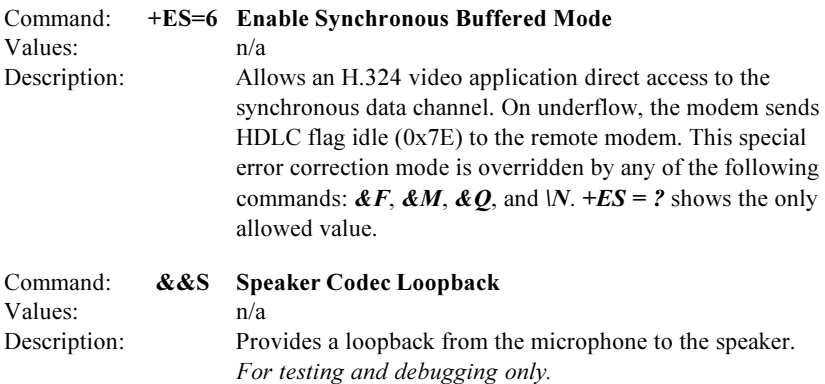

## **S-Registers**

S-registers generally affect how the AT commands perform. You can read or alter the contents of an S-register by using the **S** command (see *AT Commands*).

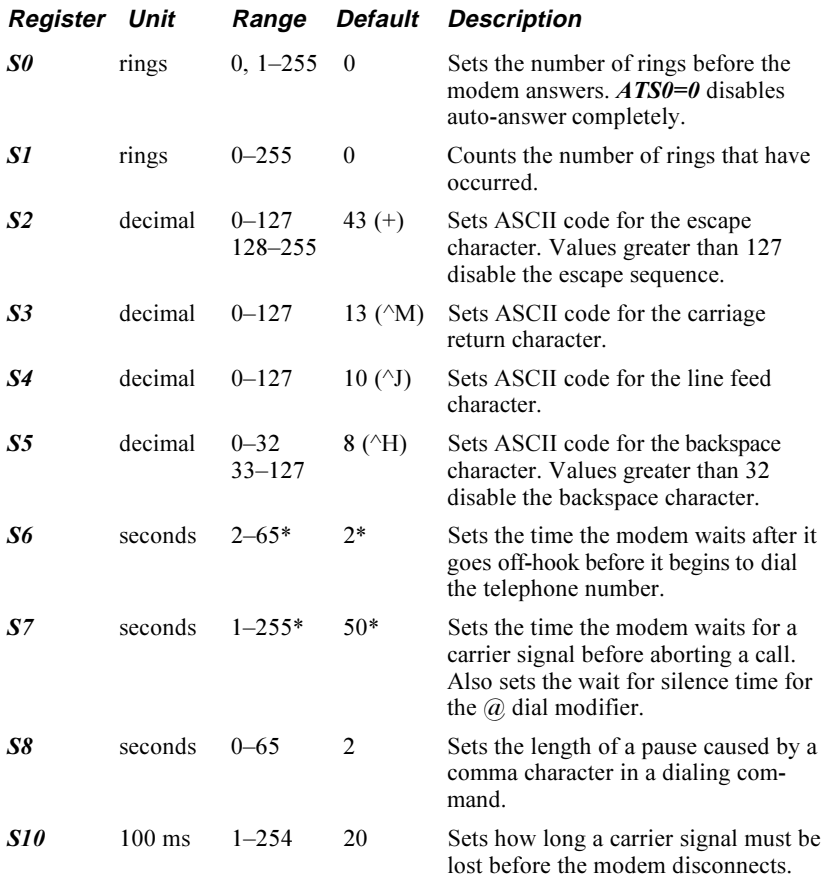

*Note: These values may be different outside North America.*

# **MT5634ZPX-PCI 45** Download from Www.Somanuals.com. All Manuals Search And Download.

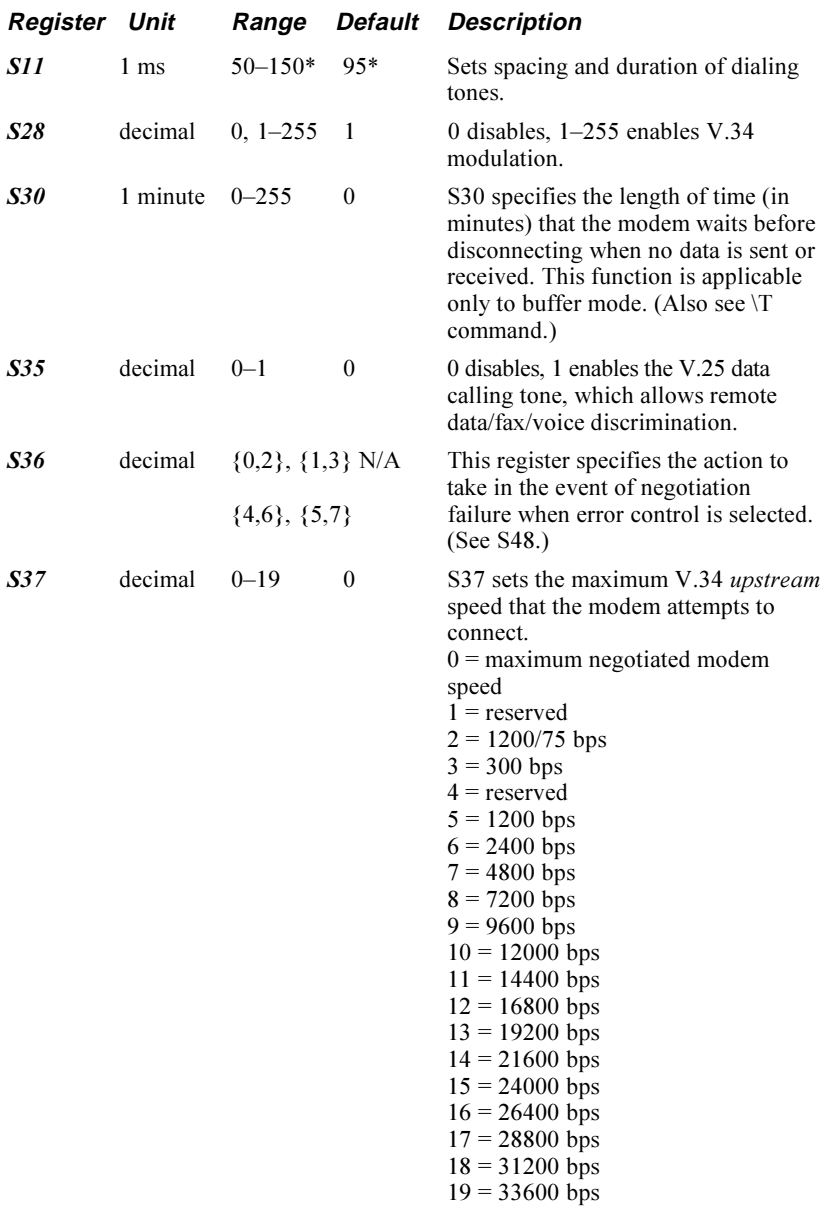

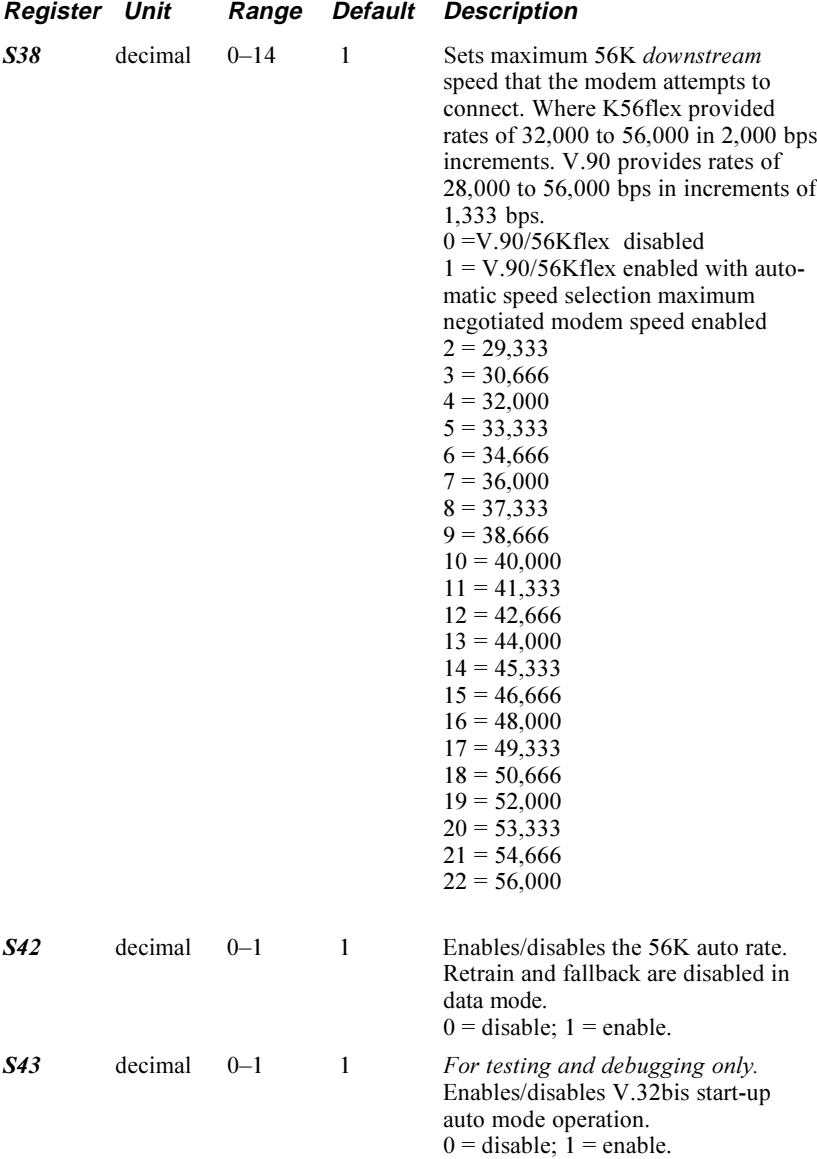

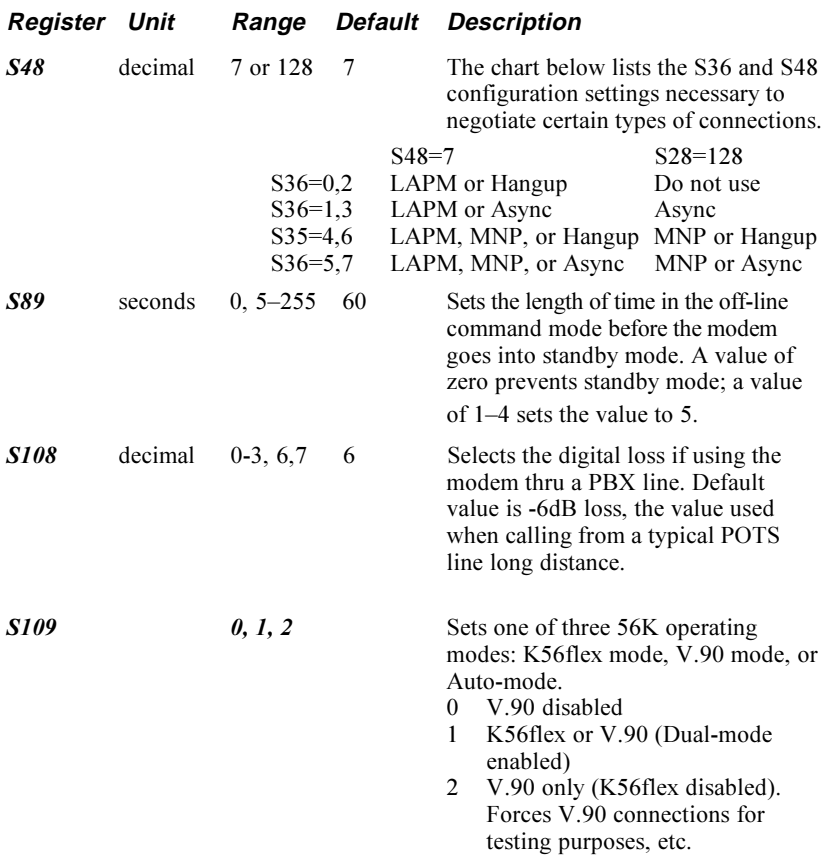

## **Result Codes**

In command mode the MultiModemZPX-PCI sends *result codes* to your computer to provide you with ongoing information during dialing and connection. The following table shows the available result codes.

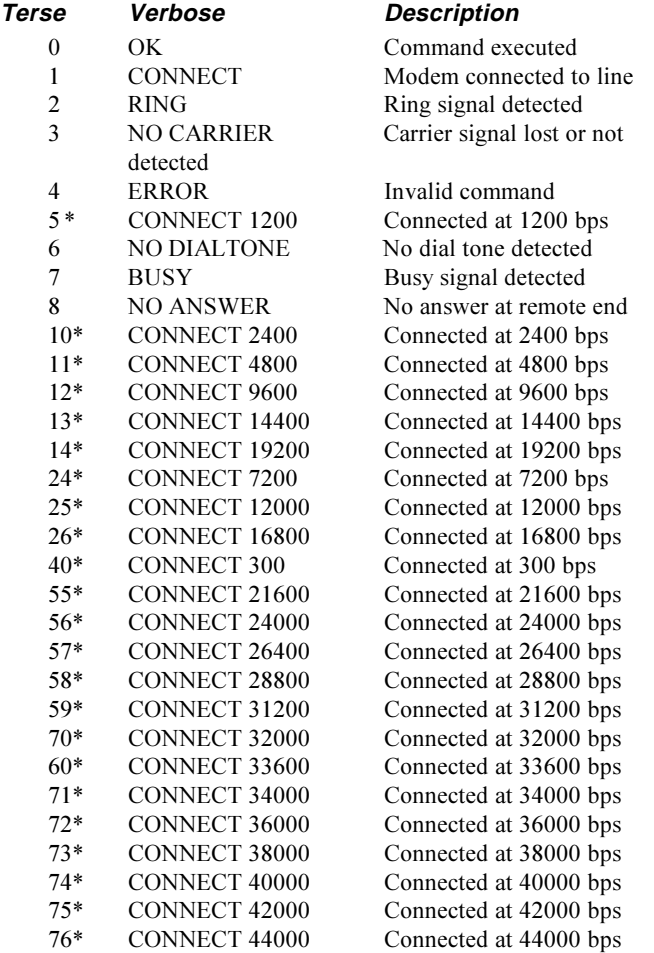

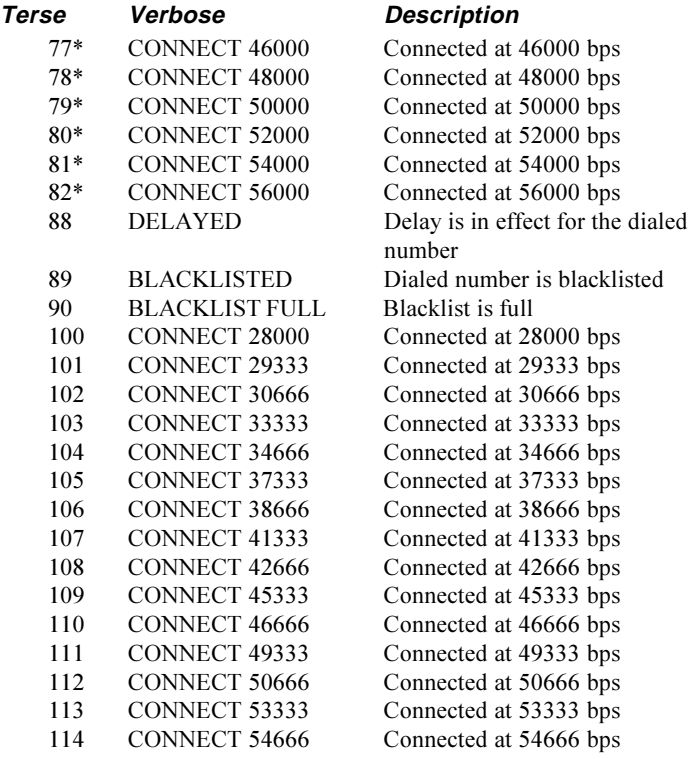

\* *EC* is added to these Result Codes when the extended Result Codes configuration option is enabled. *EC* is replaced by one of the following codes, depending on the type of error control connection: *V42bis* (V.42 error control [LAP-M] and V.42bis data compression); *V42* (V.42 error control [LAP-M] only); *MNP5* (MNP 4 error control and MNP 5 data compression); *MNP4* (MNP 4 error control only); *NoEC* (No error control protocol).

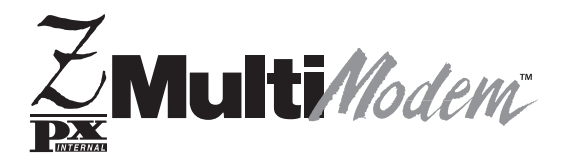

# **Chapter 4—Troubleshooting**

Download from Www.Somanuals.com. All Manuals Search And Download.

## **Introduction**

This chapter covers common problems you may have with your modem and how to solve them. Your MultiModemZPX-PCI was thoroughly tested at the factory before it was shipped. If you are unable to make a successful connection or if you experience data loss or garbled characters during your connection, it is possible that the modem is defective. However, it is more likely that the source of your problem lies elsewhere. Begin with the checklist (below) to make sure all hardware is connected properly. Then review the common problems for recommendations on what to change.

## **Initial Checklist**

Always begin with the following checklist to make sure all hardware is properly connected and that the modem is set up properly.

- Make sure you are running the Microsoft Windows 95 or Windows 98 operating system. This modem will not run properly with other operating systems.
- Make sure the COM port you chose during setup matches the COM port set in your communications software. See Chapter 2.
- Check that the phone cord between the modem's LINE jack and the wall jack is undamaged and firmly connected to both.
- If you connected a telephone to your modem, check that the phone cord between the modem's PHONE jack and the telephone is undamaged and firmly connected to both.
- If you connected a microphone to your modem, check the connection of the microphone plug to the modem's MIC IN jack.
- If you connected speakers to your modem, check the connection of the speaker plug to the modem's LINE OUT jack.
- Retry whatever action was not working.
- If it still does not work, check the following section for a description and possible solution of your problem.
- If you don't find your problem listed in this chapter, see Chapter 5 to learn how to reach our technical support technicians via our toll-free telephone number, the Internet, or CompuServe. Don't forget to fill out the information in *Recording Modem Information* in Chapter 5 before contacting a technical support technician.

### **Common Problems**

You may encounter the following problems:

- The modem does not respond to commands.
- The modem dials but is unable to make a connection.
- The modem disconnects while online.
- The modem cannot connect when answering.
- File transfer appears slower than it should be.
- Data is being lost.
- There are garbage characters on the monitor.
- Fax and communications software won't run at the same time.

If you experience problems, please check the following possibilities before calling Technical Support (see Chapter 5).

## **The modem does not respond to commands**

- Make sure you are in terminal mode in your data communications program; then type **AT** and press ENTER. If you get an *OK* response, your connections are good. The problem likely is in the connection description in your communications software.
- Reset your modem by sending it an *ATZ* or *AT&F* command in terminal mode. If using legacy software (software designed for an older operating system), make sure the initialization string includes *&F* as the first command to cancel any *leftover* commands that could interfere with the modem's operation.
- If you don't get an  $OK$ , the problem may still be in the communications software. Make sure you have done whatever necessary in your software to make a port connection. Most legacy (prior to Windows 95) communications programs connect to the COM port when the software loads and remain connected until the program terminates. Some can disconnect without exiting the program. If this is the case, try issuing the software's connection command. Also, if more than one communications program is open, they can conflict with each other. Make sure all other communications programs are closed and then try again.
- If using legacy software, the COM port setting may not match the COM port that Windows 95 assigned. Compare the COM port setting in your software to the COM port reported in the *Diagnostics* tab of the Modems *Properties* sheet. (Select *Start*, *Settings*, *Control Panel*, *Modems*, and then *Diagnostics*.)
- Another expansion card such as a bus mouse or sound card may be using the same COM port, memory address, or interrupt request (IRQ) as your modem. On the Windows 95 desktop, right-click *My Computer* and select *Properties*, *Device Manager*, and *Ports*. Then double-click the port where your modem is connected.

In the port's *Properties* sheet, click the *Resources* tab to view the port's Input/Output range and Interrupt Request. If another device is using the same address range or IRQ, it appears in the *Conflicting Device List.* Resources are assinged at power up by the computer's BIOS. Windows cannot change these resources. If the resources assigned to the MultiModemZPX-PCI conflict with the resources of another device, the resources of the second device have to be changed.

Select the port the conflicting device is on and change it so othe conflict is resolved. If you need to change switches or jumpers on the conflicting device, refer to the device's documentation.

• The modem may be defective. If you have another MultiModemZPX-PCI, try swapping modems. If the problem goes away, the first modem possibly is defective. Call Technical Support for assistance (see Chapter 5).

### **The modem dials but cannot make a connection**

Several reasons why the MultiModemZPX-PCI fails to make a connection include

- Lack of a physical connection to the telephone line.
- A wrong dial tone.
- A busy signal.
- A wrong number.
- No modem at the other end.
- A faulty modem, computer, or software at the other end.
- Incompatibility between modems.

Narrow the list of possibilities by using extended result codes. If you disabled the modem's extended result codes, enable them by entering **ATV1X4** in the terminal window and pressing ENTER. When you dial again, the modem reports the call's progress.

• If the modem reports *NO DIALTONE*, check that the modem's telephone line cable is connected to both the modem's LINE jack (not the PHONE jack) and the telephone wall jack. If the cable looks secure, try replacing it.

If that doesn't work, the problem may be in your building's telephone installation. To test the building installation, plug a telephone into your modem's telephone wall jack and listen for a dial tone. If you hear a dial tone, your modem may be installed behind a company phone system (PBX) with an internal dial tone that sounds different from the normal dial tone. In that case, the modem may not recognize the dial tone and may treat it as an error. Check your PBX manual to see if you can change the internal dial tone. If you can't, change your modem's initialization string to include *X3*, which makes the modem ignore dial tones.

• If the modem reports BUSY, the other number may be busy. Try again later. BUSY also may indicate that **9** was not added to the phone number (if required to dial *9* for an outside line). If you are required to dial *9* to get an outside line, the easiest way to dial it automatically using legacy software is to include it in the modem's dial prefix, e.g., **ATDT9**,. Note the comma. It inserts a pause before the number is dialed. For example, to change the dial

prefix in MultiExpress Terminal, select *Setup* and *Modem*. Then select the modem type you are using and type the new prefix in the *Dial Prefix* box.

To change it for Windows 95 software, select *Start*, *Settings*, *Control Panel*, and then *Modems*. In the *Modems Properties* sheet, select the appropriate modem model number (e.g., Multi-Tech MT5634ZPX-PCI), click *Dialing Properties* and type **9** in the local and long distance boxes in the *How I dial from this location* box.

- If the modem reports *NO ANSWER*, the other system has failed to answer, or you may have dialed a wrong number. Check the number.
- If the modem reports *NO CARRIER*, the phone was answered at the other end, but no connection was made, you may have dialed a wrong number, and a person answered instead of a computer. Or, you may have dialed the correct number, but the other computer or software was turned off or faulty. Check the number and try again or try calling another system to make sure your modem is working. Also, try calling the number on your telephone. If you hear harsh sounds, then another modem is answering the call; the modems may be having problems negotiating due to modem incompatibilities or line noise. Try connecting at a lower speed by setting register S37 to a lower rate (e.g., by typing **ATS37=11** in the terminal window and pressing ENTER) and then calling again.

### **The modem disconnects while online**

 If you have call waiting on the same phone line as your modem, it may interrupt your connection when someone tries to call you. If you have call waiting, disable it before each call. In most telephone areas in North America, you can disable call waiting by preceding the telephone number with **\*70** (check with your local telephone company).

You can disable call waiting automatically by including the disabling code in the modem's dial prefix (e.g.,  $ATDT*70$ ,—note the comma, which inserts a pause before the telephone number is dialed). For example, to change the dial prefix in MultiExpress Terminal, select *Setup* and *Modem*. Then select the modem type you are using and type the new prefix in the *Dial Prefix* box. To change it for Windows

95 software, select *Start*, *Settings*, *Control Panel*, and then *Modems*. In the *Modems Propertie*s sheet, select Multi-Tech MT5634ZPX-PCI, click *Dialing Properties*. Check *This location has call waiting* and select the correct code for your phone service.

*Note: \*70 is used only in the United States.*

- If you have extension phones on the same line as your modem, you or someone else can interrupt the connection by picking up another phone. If this is a frequent problem, disconnect the extension phones before using the modem or install another phone line for the modem only.
- Check for loose connections between the modem and the telephone jack.
- You may have a poor connection because of line conditions, or the problem may have originated on the other end of the line. Try again.
- If you were online with a BBS or commercial online service, it may have hung up because of lack of activity on your part or because you exceeded your time limit for the day. Try again.

### **The modem cannot connect when answering**

 Auto-answer may be disabled. Turn on auto-answer in your data communications program or send the command *ATS0=1* to your modem in terminal mode.

### **File transfer appears slower than it should**

- If you are using a slow transfer protocol, such as Xmodem or Kermit, try Zmodem or Ymodem/G instead.
- Is your line noisy? If there is static on your line, the modem has to resend many blocks of data to insure accuracy. You must have a clean line for maximum speed.
- Are you downloading a compressed file with MNP 5 hardware compression enabled? Since hardware data compression cannot compress a file already compressed by an archiving program, the transfer can be marginally slower with data compression enabled than with it disabled.

## **Data is being lost**

- If you are using data compression, be sure the serial port baud rate is set to a minimum of four times the data rate.
- Make sure the flow control method you selected in software matches the method selected in the modem. If you are using CompuServe's WinCIM software, you must set the modem for XON/OFF flow control (see Chapter 2 for the CompuServe initialization string).
- Try entering the  $\&V$  (View Parameters) command, making a screen print of the diagnostics listing, and checking for parameters that may be unacceptable.

## **There are garbage characters on the monitor**

- Your computer and the remote computer may be set to different word lengths, stop bits, or parities. If you have connected at 8-N-1, try changing to 7-E-1, or vice-versa, using your communications software.
- You may be experiencing line noise. Enable error correction if it is disabled. Or, hang up and call again; you may get a better connection.
- At speeds above 2400 bps, the remote modem may not use the same transmission or error correction standards as your modem. Try connecting at a slower speed or disabling error correction. (With no error correction, however, line noise can cause garbage characters.)
- Try entering the  $\&V$  (View Parameters) command, making a screen print of the diagnostics listing, and checking for parameters that may be unacceptable.

## **Fax and data software won't run at the same time**

 You can have Windows 95 compliant data and fax communication applications open at the same time, but they cannot use the same modem at the same time. Make sure no other application is online when you try to dial out. If you are using legacy communications software with Windows 95, you may get a message that another application is occupying the device even when no call is in progress. Close any open legacy communications programs and try again.

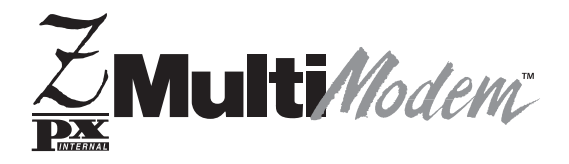

# **Chapter 5—Warranty, Service, and Tech Support/BBS**

Download from Www.Somanuals.com. All Manuals Search And Download.

## **Introduction**

This chapter begins with the terms of your modem's warranty. Carefully read the next section, *Tech Support*, if you have questions or problems with your modem. It includes technical support telephone numbers, space for recording your modem information, and an explanation of how to send in your modem should you require service. The final sections explain how to use our bulletin board service (BBS) and get information and support through CompuServe, the Internet, and our fax-back service.

## **Limited Warranty**

Multi-Tech Systems, Inc. (MTS) warrants that this product will be free from defects in material or workmanship for a period of ten years from the date of purchase or, if date of purchase is not provided, ten years from the date of shipment (limited to customers in the U.S., Canada, Mexico, and United Kingdom). For customers in all other countries, due to certain legal restrictions, MTS warrants that this product will be free from defects in material or workmanship for a period of five years from the date of purchase or, if date of purchase is not provided, five years from the date of shipment, unless otherwise limited or prohibited by law.

MTS MAKES NO OTHER WARRANTY, EXPRESSED OR IMPLIED, AND ALL IMPLIED WARRANTIES OF MERCHANTABILITY AND FITNESS FOR A PARTICULAR PURPOSE ARE HEREBY DISCLAIMED.

This warranty does not apply to any products that have been damaged by lightning storms, water, or power surges, or that have been neglected, altered, abused, used for a purpose other than the one for which they were manufactured, repaired by the customer or any party without MTS's written authorization, or used in any manner inconsistent with MTS's instructions.

#### **5 Warranty, Service, and Tech Support**

MTS's entire obligation under this warranty shall be limited (at MTS's option) to repair or replacement of any products that prove to be defective within the warranty period, or, at MTS's option, issuance of a refund of the purchase price. Defective products must be returned by Customer to MTS's factory with transportation prepaid.

MTS WILL NOT BE LIABLE FOR CONSEQUENTIAL DAMAGES AND UNDER NO CIRCUMSTANCES WILL ITS LIABILITY EXCEED THE PURCHASE PRICE FOR DEFECTIVE PRODUCTS.

### **Online Warranty Registration**

To register your Multi-Tech product online, click the following link: http://www.multitech.com/register.htm

# **Technical Support**

Multi-Tech has an excellent staff of technical support personnel available to help you get the most out of your Multi-Tech product. If you have any questions about the operation of this unit, please call (800) 972-2439 (USA and Canada) or (612) 785-3500 (local and international). Record modem information in the spaces provided below and have it available when you call. If your modem requires service, the tech support specialist will guide you on how to send in your modem.

## **Recording Modem Information**

Record the following information on your Multi-Tech modem. This helps Tech Support in answering your questions.

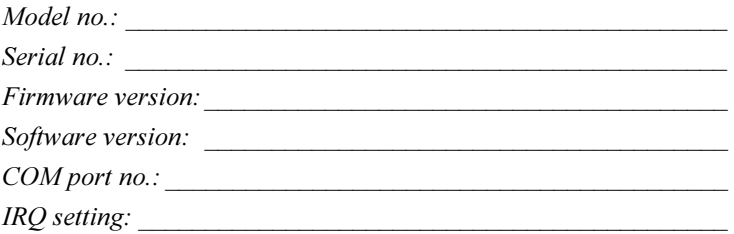

The modem model and serial numbers are silk-screened on your modem. The software versions are printed on the diskette labels. Type **ATI1<cr>** in terminal mode to display the modem firmware version.

Note the status of your modem in the space provided before calling tech support. This includes screen messages, diagnostic test results, problems with a specific application, etc.

\_\_\_\_\_\_\_\_\_\_\_\_\_\_\_\_\_\_\_\_\_\_\_\_\_\_\_\_\_\_\_\_\_\_\_\_\_\_\_\_\_\_\_\_\_\_\_\_\_\_\_\_\_\_\_\_\_ \_\_\_\_\_\_\_\_\_\_\_\_\_\_\_\_\_\_\_\_\_\_\_\_\_\_\_\_\_\_\_\_\_\_\_\_\_\_\_\_\_\_\_\_\_\_\_\_\_\_\_\_\_\_\_\_\_ \_\_\_\_\_\_\_\_\_\_\_\_\_\_\_\_\_\_\_\_\_\_\_\_\_\_\_\_\_\_\_\_\_\_\_\_\_\_\_\_\_\_\_\_\_\_\_\_\_\_\_\_\_\_\_\_\_ \_\_\_\_\_\_\_\_\_\_\_\_\_\_\_\_\_\_\_\_\_\_\_\_\_\_\_\_\_\_\_\_\_\_\_\_\_\_\_\_\_\_\_\_\_\_\_\_\_\_\_\_\_\_\_\_\_ \_\_\_\_\_\_\_\_\_\_\_\_\_\_\_\_\_\_\_\_\_\_\_\_\_\_\_\_\_\_\_\_\_\_\_\_\_\_\_\_\_\_\_\_\_\_\_\_\_\_\_\_\_\_\_\_\_

## **Service**

If your technical support specialist decides that service is required and you are outside the USA, your local distributor of Multi-Tech products usually offers the quickest and most economical repair option. If necessary, you can send your modem to our Mounds View factory in the USA. A modem that is shipped to us from outside the USA must have a Returned Materials Authorization (RMA) and shipping instructions. To return a modem for repair from inside the USA, no RMA is required; simply send it to us freight prepaid. Include a description of the problem, return billing and shipping addresses, check or purchase order for out-of-warranty repairs, and name of the technical support specialist you spoke to, if possible.

Send modems that require repairs to the following address:

**Multi-Tech Systems, Inc. 2205 Woodale Drive Mounds View, MN 55112** *Attn: Repair*

If you are shipping from outside the USA, please contact our Repair Department for an RMA prior to your shipment. You can contact us by telephone at  $(612)$  785-3500 or by fax at (612) 785-9874.

# **The Multi-Tech BBS**

For customers who do not have Internet access, Multi-Tech maintains a bulletin board system (BBS) that mirrors its FTP site. Information available from the BBS includes new product information, product upgrade files, and problem-solving tips. The phone number for the Multi-Tech BBS is (800) 392-2432 (USA and Canada) or (612) 785- 3702 (international and local).

The BBS can be accessed by any asynchronous modem operating at 1200 bps to 33,600 bps at a setting of 8 bits, no parity, and 1 stop bit  $(8-N-1)$ .

## **To log on to the Multi-Tech BBS**

- 1. Set your communications program to **8-N-1**.
- 2. Dial our BBS at (800) 392-2432 (USA and Canada) or (612) 785- 3702 (international and local).
- 3. At the prompts, type your first name, last name, and password; then press ENTER. If you are a first time caller, the BBS asks if your name is spelled correctly. If you answer yes, a questionnaire appears. You must complete the questionnaire to use the BBS on your first call.
- 4. Press ENTER until the Main Menu appears. From the Main Menu you have access to two areas: the Files Menu and News. For help on menu commands, type **?**.

## **To Download a file**

#### **If you know the file name**

- 1. From the Main Menu, type **F** to access the Files Menu; then type **D**.
- 2. Enter the name of the file you want to download from the BBS.
- 3. If a password is required, enter the password.
- 4. Answer **Y** or **N** to the automatic logoff question.
- 5. Select a file transfer protocol by typing the indicated letter, such as **Z** for Zmodem (the recommended protocol).
- 6. If you select Zmodem, the transfer begins automatically. If you select another protocol, you may have to initiate the transfer yourself. (In most datacomm programs, the PAGE DOWN key initiates the download.)
- 7. When the download is complete, press ENTER to return to the File Menu.
- 8. To exit the BBS, type **G** and press ENTER.

#### If you don't know the file name

- 1. From the Main Menu, type **F** to access the Files Menu. For a list of file areas, type **L** and press ENTER. Then type **L** and press ENTER again. (If you do not type the second *L*, all of the files on the BBS list.)
- 2. Mark each file area you want to examine by typing its list number and pressing ENTER.
- 3. Enter **L** to list all the files in the selected file areas. Enter **C** to go forward in the file list and **P** to go back.
- 4. To mark one or more files for download, type **M**, press ENTER, type the list numbers of the files, and press ENTER again.
- 5. Enter **D**. A list of the files you marked appears. Enter **E** if you want to edit the list; otherwise, enter **D** again to start the download process.
- 6. Select a file transfer protocol by typing the indicated letter, such as **Z** for Zmodem (the recommended protocol).
- 7. If you select Zmodem, the file transfers automatically. If you select another protocol, you may have to initiate the transfer yourself. (In most data communications programs, the PAGE DOWN key initiates the download.)
- 8. When the download is complete, press ENTER to return to the File Menu.
- 9. To exit the BBS, type **G** and press ENTER.

## **About CompuServe**

In addition to the BBS, Multi-Tech provides support through CompuServe's Modem Vendor Forum (GO MODEMVEN) under GO MULTITECH. You can also download manuals, Help files, drivers, Microsoft Mail scripts, and product tips and descriptions from the forum's Multi-Tech library. Refer to your CompuServe documentation for special operating procedures.

## **About the Internet**

Multi-Tech is a commercial provider on the Internet. We retrieve email messages from the our customers on a periodic basis. If you refer to receive technical support via the Internet, contact Tech Support at the following address:

*http://www.multitech.com/\_forms/email\_tech\_support.htm*

Multi-Tech's web site is located at: *http://www.multitech.com* 

An ftp site is located at: *ftp://ftp.multitech.com*

The ftp server mirrors the Multi-Tech BBS.

 $\mathcal{L}_\text{max}$  , and the set of the set of the set of the set of the set of the set of the set of the set of the set of the set of the set of the set of the set of the set of the set of the set of the set of the set of the

## **About the Multi-Tech Fax-Back Service**

Multi-Tech's fax-back system provides 24-hour access to sales, marketing, and technical literature. Dial (612) 717-5888, follow the voice prompts, and document number 10 for a catalog of available documents. For convenience, have your fax number handy:

From the catalog, you can order newsletters, white papers, press releases, etc. from the sales and marketing index (pages  $1-4$ ) or order basic modem operation and troubleshooting guides form the technical support and engineering index. To order, enter the FB Doc. number of the literature you want to receive.

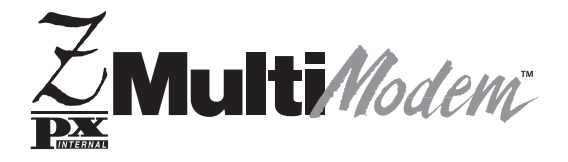

## **Appendix**

Download from Www.Somanuals.com. All Manuals Search And Download.

# **Appendix A: Regulatory Compliance**

## **FCC Regulations for Telephone Line Interconnection**

- 1. This equipment complies with Part 68 of the Federal Communications Commission (FCC) rules. On the outside surface of this equipment is a label that contains, among other information, the FCC registration number. This information must be provided to the telephone company.
- 2. As indicated below, the suitable jack (Universal Service Order Code connecting arrangement) for this equipment is shown. If applicable, the facility interface codes (FIC) and service order codes (SOC) are shown.
- 3. An FCC-compliant telephone cord and modular plug is provided with this equipment. This equipment is designed to be connected to the telephone network or premises wiring using a compatible modular jack that is Part 68 compliant. See installation instructions for details.
- 4. If this equipment causes harm to the telephone network, the telephone company will notify you in advance that temporary discontinuance of service may be required. But if advance notice isn't practical, the telephone company will notify the customer as soon as possible. Also, you will be advised of your right to file a complaint with the FCC if you believe it is necessary.
- 5. The telephone company may make changes in its facilities, equipment, operations, or procedures that could affect the operation of the equipment. If this happens, the telephone company will provide advance notice in order for you to make necessary modifications in order to maintain uninterrupted service.
- 6. If trouble is experienced with this equipment (the model of which is indicated below), please contact Multi-Tech Systems, Inc., at the address shown below for details of how to have repairs made. If the equipment is causing harm to the telephone network, the telephone company may request you remove the equipment from the network until the problem is resolved.
- 7. No repairs are to be made by you. Repairs are to be made only by Multi-Tech Systems or its licensees. Unauthorized repairs void registration and warranty.
- 8. If so required, this equipment is hearing-aid compatible.

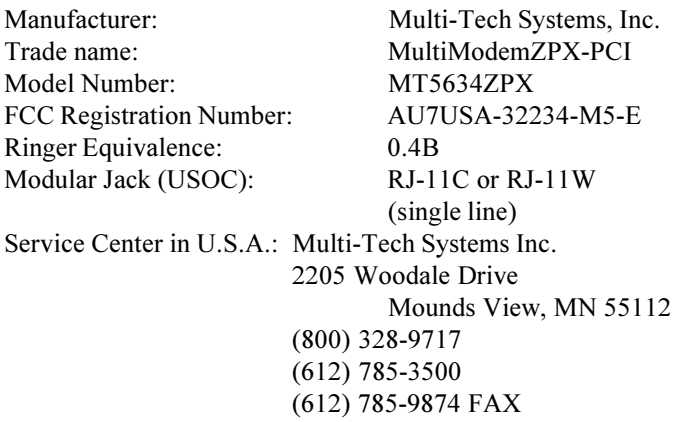

## **Fax Branding Statement**

The Telephone Consumer Protection Act of 1991 makes it unlawful for any person to use a computer or other electronic device, including fax machines, to send any message unless such message clearly contains the following information:

- Date and time the message is sent
- Identification of the business, or other entity, or other individual sending the message
- Telephone number of the sending machine or such business, other entity, or individual

This information is to appear in a margin at the top or bottom of each transmitted page on the first page of the transmission. (Adding this information in the margin is referred to as *fax branding*.)

Since any number of fax software packages can be used with this product, the user must refer to the fax software manual for setup details. Typically, the fax branding information must be entered via the configuration menu of the software.

#### **MT5634ZPX-PCI 69**

Download from Www.Somanuals.com. All Manuals Search And Download.

## **Canadian Limitations Notice**

**Notice:** The ringer equivalence number (REN) assigned to each terminal device provides an indication of the maximum number of terminals allowed to be connected to a telephone interface. The termination of an interface may consist of any combination of devices subject only to the requirement that the sum of the ringer equivalence numbers of all the devices does not exceed five.

**Notice:** The Industry Canada label identifies certificated equipment. This certification means that the equipment meets certain telecommunications network protective, operational and safety requirements. The Department does not guarantee the equipment will operate to the user's satisfaction.

Before installing this equipment, users should ensure that it is permissible to be connected to the facilities of the local telecommunications company. The equipment must also be installed using an acceptable method of connection. The customer should be aware that compliance with the above conditions may not prevent degradation of service in some situations.

Repairs to certified equipment should be made by an authorized Canadian maintenance facility designated by the supplier. Any repairs or alterations made by the user to this equipment, or equipment malfunctions, may give the telecommunications company cause to request the user to disconnect the equipment.

Users should ensure for their own protection that the electrical ground connections of the power utility, telephone lines and internal metallic water pipe system, if present, are connected together. This precaution may be particularly important in rural areas.

**Caution:** Users should not attempt to make such connections themselves, but should contact the appropriate electric inspection authority, or electrician, as appropriate.

Le présent appareil numérique n'émet pas de bruits radioélectriques dépassant les limites applicables aux appareils numériques de la classe B prescrites dans le Règlement sur le brouillage radioélectrique édicté par le ministère des Communications du Canada.

**NOTE:** This equipment has been tested and found to comply with the limits for a **Class B** digital device, pursuant to Part 15 of the FCC Rules. These limits are designed to provide reasonable protection against harmful interference when the equipment is operated in a residential installation. This equipment generates, uses and can radiate radio frequency energy, and if not installed and used in accordance with the instruction manual, may cause harmful interference to radio communications. However, there is no guarantee that interference will not occur in a particular installation. If this equipment does cause harmful interference to radio or television reception, which can be determined by turning the equipment off and on, the user is encouraged to try to correct the interference by one or more of the following measures:

- Reorient or relocate the receiving antenna.
- Increase the separation between the equipment and receiver.
- Connect the equipment into an outlet on a circuit different from that of which the receiver is connected.
- Consult the dealer or an experienced radio/TV technician for help.

This device complies with Part 15 of the FCC rules. Operation is subject to the following conditions: (1) This device may not cause harmful interference, and (2) this device must accept any interference received, including interference that may cause undesired operation.

**Warning**: Changes or modifications to this unit not expressly approved by the party responsible for compliance could void the user's authority to operate this equipment.

## **Product Safety Compliance**

Approved for connection to telecommunications system specified in the instructions for use subject to the conditions set out in them.

**Warning:** Interconnection directly, or by way of other apparatus, of ports marked *SAFETY WARNING see instructions for use* with ports marked or not so marked may produce hazardous conditions on the network. Advice should be obtained from a competent engineer before such a connection is made.

It is a condition of approval that the power required by the host and the total of all adapter cards installed within the host environment, together with any auxiliary apparatus, does not exceed the power specification as stated in the Technical Reference Material of the host apparatus.

The power requirements for the ZPX are:

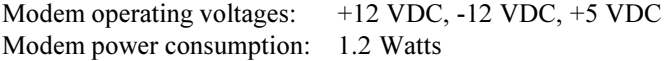

In order to maintain the independent approval of this card, it is essential that when other option cards are introduced which use or generate a hazardous voltage, the minimum creepages and clearances specified in the following table are maintained. A hazardous voltage is one which exceeds 42.4 VAC peak or 50 VDC. If you have any doubt, seek advice from a competent engineer before installing other adapters into the host equipment.

The equipment must be installed such that with the exception of connection to the host, clearance and creepage distances shown in the following table are maintained between the card and any other assemblies which use or generate a voltage shown in that table. The larger the distance shown in brackets applies where the local environment within the host is subject to conductive pollution or dry nonconductive pollution, which could become conductive due to condensation. Failure to maintain these minimum distances would invalidate approval.
#### **Appendix**

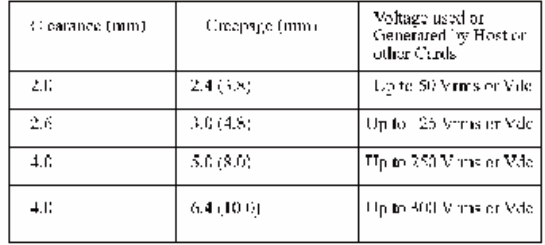

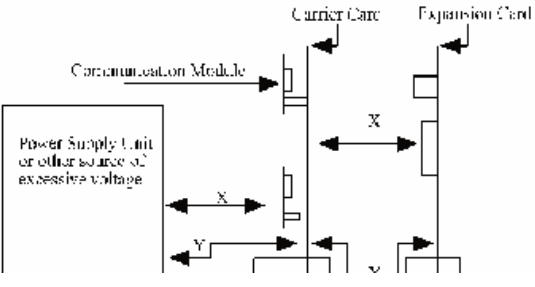

Figure A-1. Creepage and Clearance Distances.

Except at the edge connector, which plugs into the host's expansion slot, clearance distance (Xmm) and creepage distance (Ymm), as given in the above table, must be maintained between the communication card and any assemblies which use or generate hazardous voltage.

This apparatus has been approved for the use of the following:

- Auto-calling
- Loop disconnect and MF dialing
- Phone number storage and retrieval by a predetermined code
- Operation in the absence of proceed indication
- Detection of initial and secondary proceed indication
- Automatic storage of last number dialed
- Tone detection-busy
- Auto clear from the originating end
- DTR dialing
- Modem
- PBX timed break register recall

#### **MT5634ZPX-PCI 73**

Download from Www.Somanuals.com. All Manuals Search And Download.

### **European Low Voltage Directive**

When correctly installed and maintained, the modem will present no hazard to the user. When correctly installed the modem will be connected to the PSTN or a PW and to a Data Terminal Equipment (DTE), whose modem connections comply with ITU-T recommendation V.28. The DTE connections are therefore taken to be safe voltages (less than  $\pm$  30 volts).

Ports which are capable of connecting to other apparatus are defined as SELV. To ensure conformity with EN41003, ensure that these ports are only connected to ports of the same type on other apparatus.

### **Protection Against Contact with TNV Circuit (Internal PC Cards)**

The protective cover is fastened to the modem card by means that will only allow a tool to remove the cover.

**Warning**: Removal of the protective cover will affect product safety and user safety requirements.

# $\epsilon$

### **EMC, Safety and Terminal Directive Compliance**

The CE mark is affixed to this product to confirm compliance with the following European Community Directives:

Council Directive 89/336/EEC of 3 May 1989 on the approximation of the laws of Member States relating to electromagnetic compatibility.

and

Council Directive 73/23/EEC of 19 February 1973 on the harmonization of the laws of Member States relating to electrical equipment designed for use within certain voltage limits: and

Council Directive 98/13/EC of 12 March 1998 on the approximation of the laws of Member States concerning telecommunications terminal and Satellite earth station equipment.

### **New Zealand Modem Warning Notice**

Use of pulse dialing, when this equipment is connected to the same line as other equipment, may give rise to "bell tinkle" or noise and may also cause a false answer condition. Should such problems occur, the user should NOT contact the Telecom Faults Service.

The preferred method of dialing is to use DTMF tones, as this is faster than pulse (decadic) dialing and is readily available on almost all New Zealand telephone exchanges.

**WARNING NOTICE:** No "111" or other calls can be made from this device during a mains power failure.

### <span id="page-75-0"></span>**Appendix B: Technical Specifications**

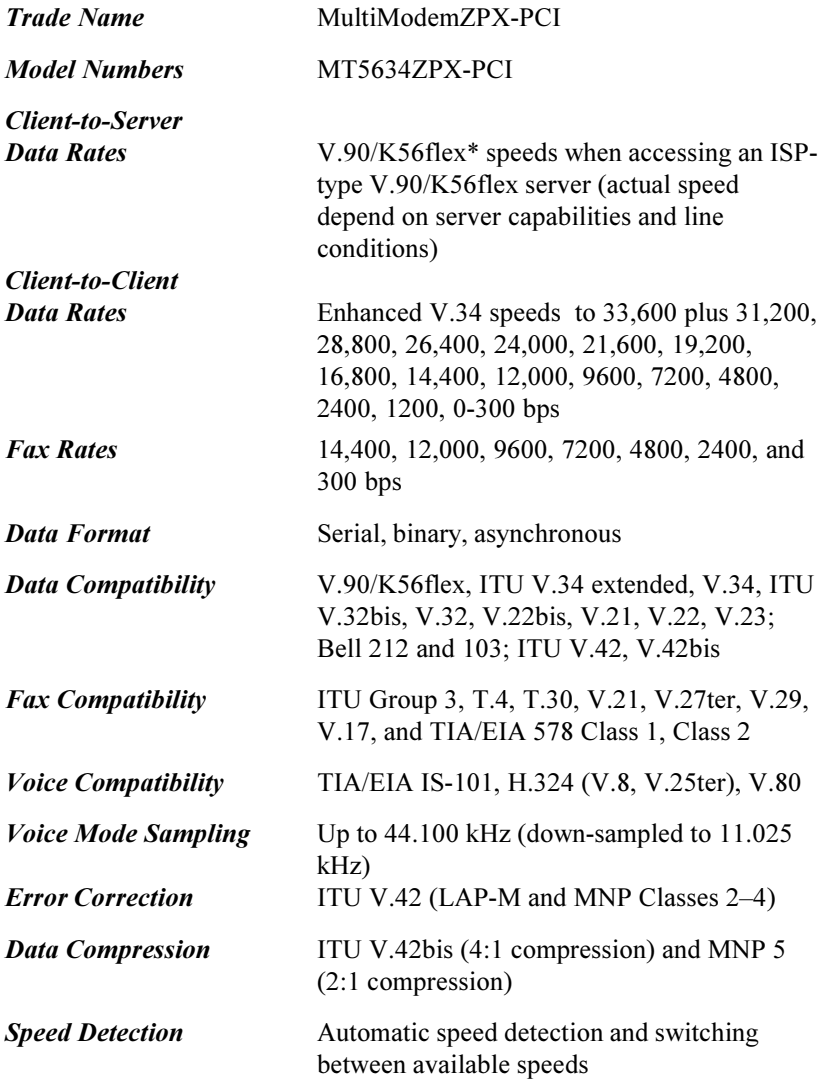

\*Although V.90/K56flex technology is capable of downloads of up to 56 Kbps, FCC regulations currently restrict ISP modems to downloads of 53 Kbps.

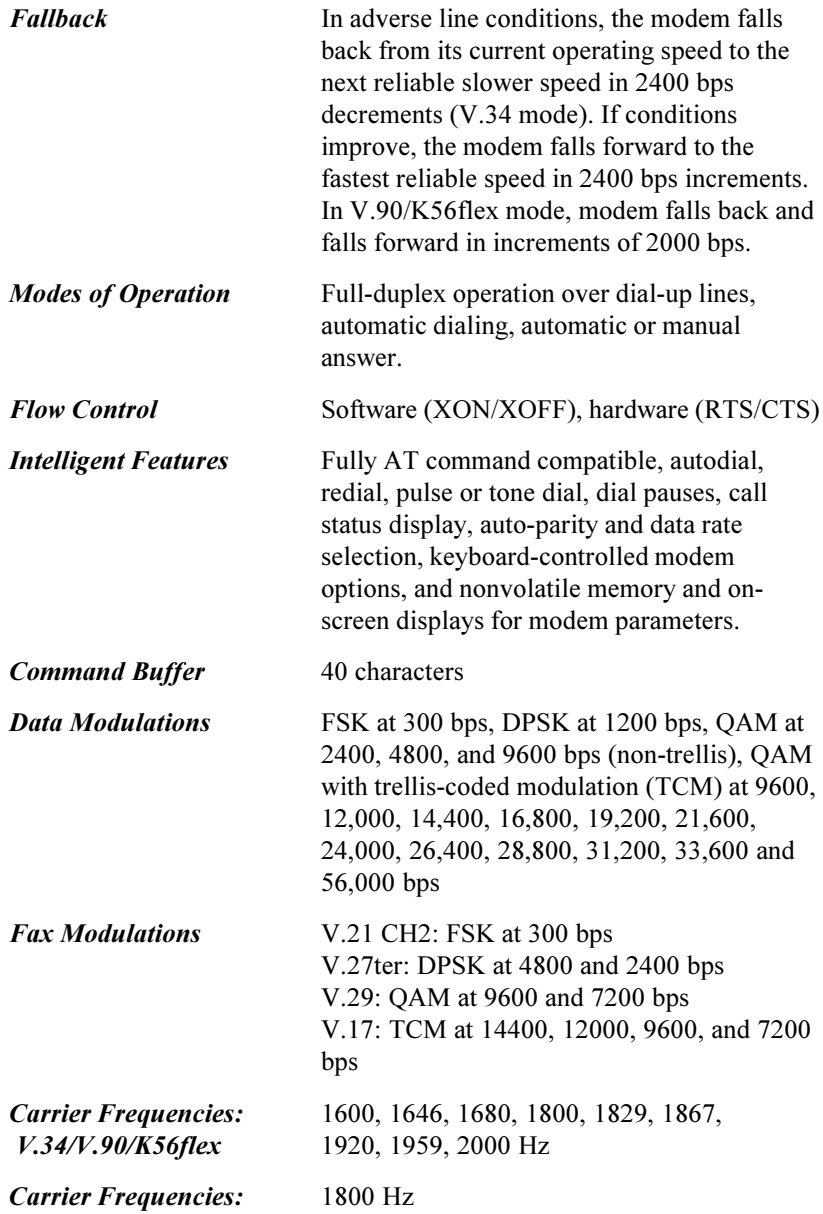

**MT5634ZPX-PCI 77** Download from Www.Somanuals.com. All Manuals Search And Download.

*V.32terbo/V.32bis/V.32*

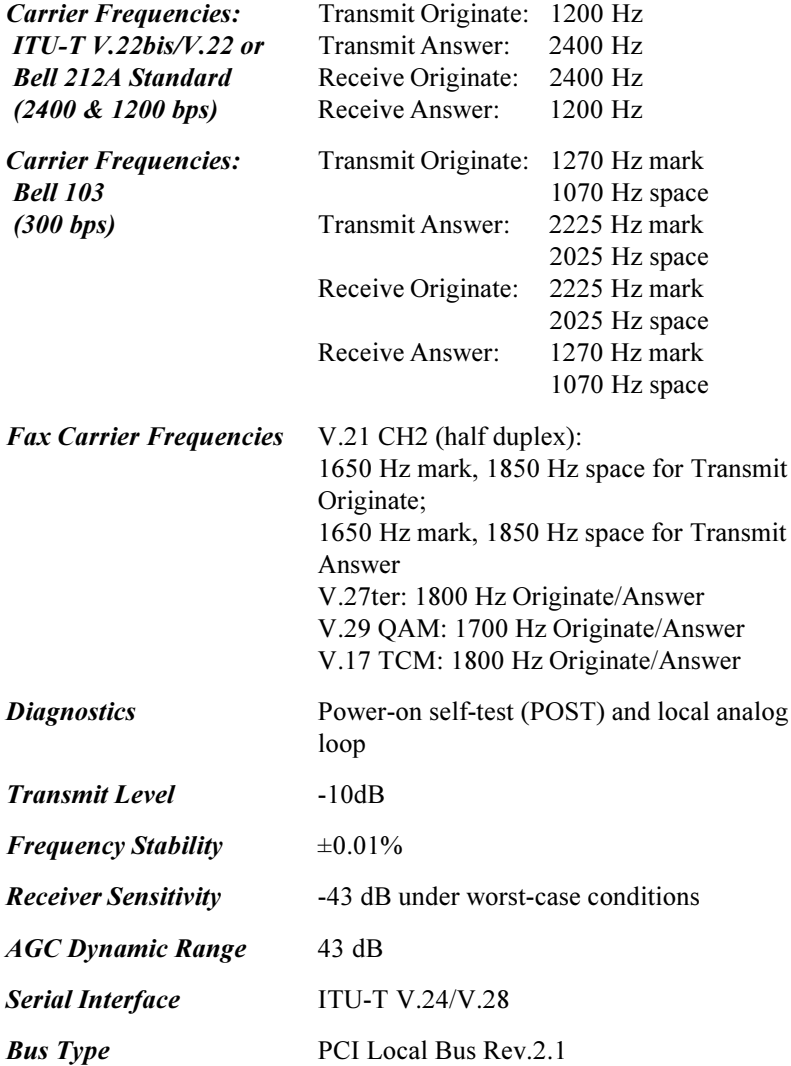

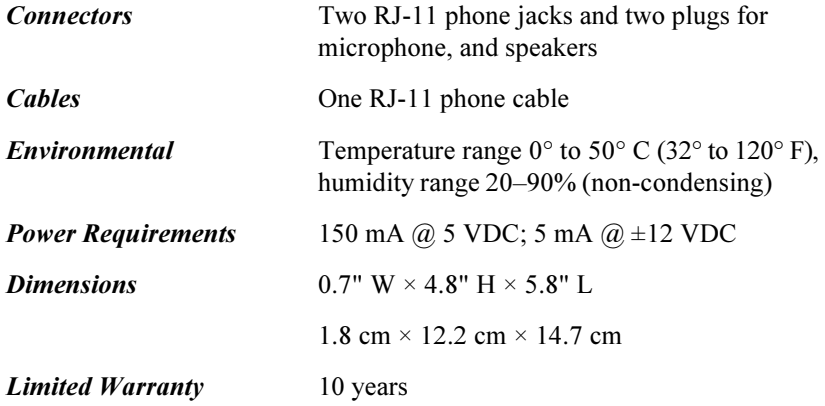

### **Appendix C: ASCII Conversion Chart**

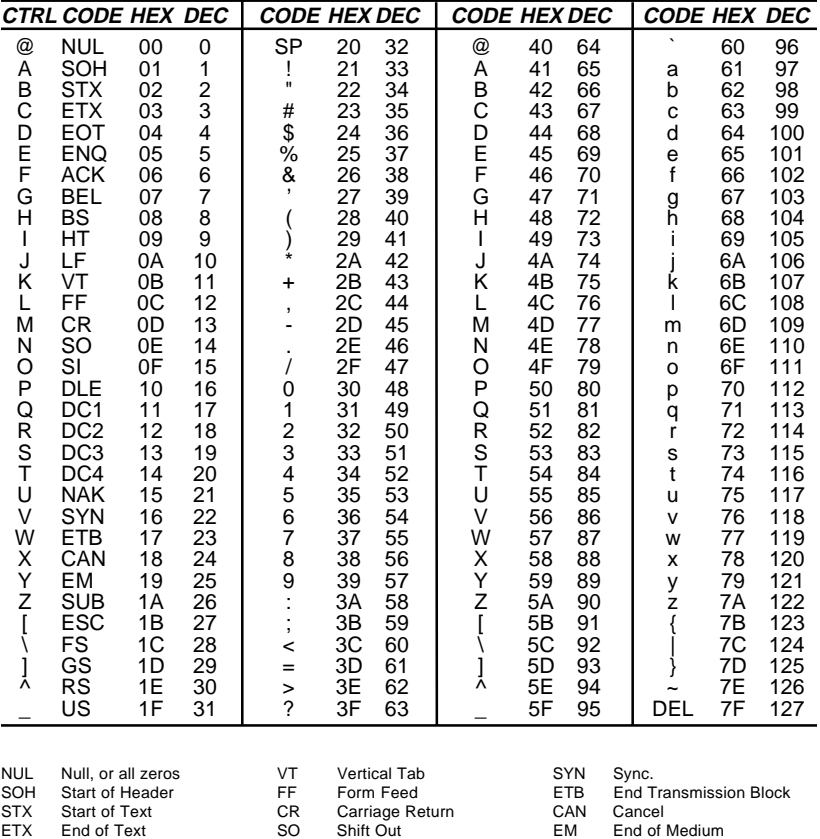

- EOT End of Transmission SI Shift In Substitute<br>ENQ Enquiry SI DLE Data Link Escape ESC Escape ENQ Enquiry DLE Data Link Escape ESC Escape ACK Acknowledge DC1 Device Control 1 FS File Separator BEL Bell or Alarm DC2 Device Control 2 GS Group Separator HT Horizontal Tab DC4 Device Control 4 US Unit Separator
- - DC3 Device Control 3 Negative Acknowledge
- 
- 
- 
- 
- 
- 
- 

## **Appendix D: FLASHWINFlash Upgrade**

### **Introduction**

Your modem is controlled by semi-permanent software, called *firmware*, that is stored in flash memory. Firmware is nonvolatile; that is, it remains stored in memory when the modem is turned off. However, it can be changed by either the manufacturer or the user as bugs are fixed or new features are added.

Since the firmware in your modem is stored in flash memory, you can upgrade it yourself in a few minutes by using the following procedures.

### **FLASHWIN**

- 1. Copy FLASHWIN.ZIP and the downloaded .HEX file to a temporary directory.
- 2. After unzipping FLASHWIN.ZIP, run FLASHWIN by doubleclicking on its icon or file name.
- 3. Select the COM port your modem is on and the speed at which you want to program.
- 4. Enter the name and path of the \*.HEX file you want to load into the modem.
- 5. After you verify your selections, click **Perform Flash** to load the firmware into the modem.
- 6. When **Loading Status** reaches 100%, the modem is upgraded and you can close FLASHWIN.

Your modem is now updated. You can now open your terminal program to reprogram your modem parameters, if necessary, or to confirm the update by typing **ATI** in the terminal window.

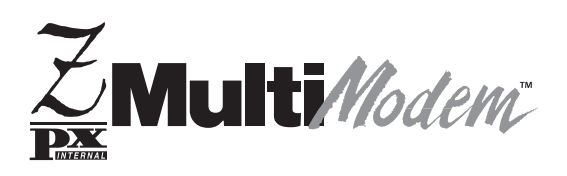

**Index**

Download from Www.Somanuals.com. All Manuals Search And Download.

### **O[wner's M](#page-39-0)anual**

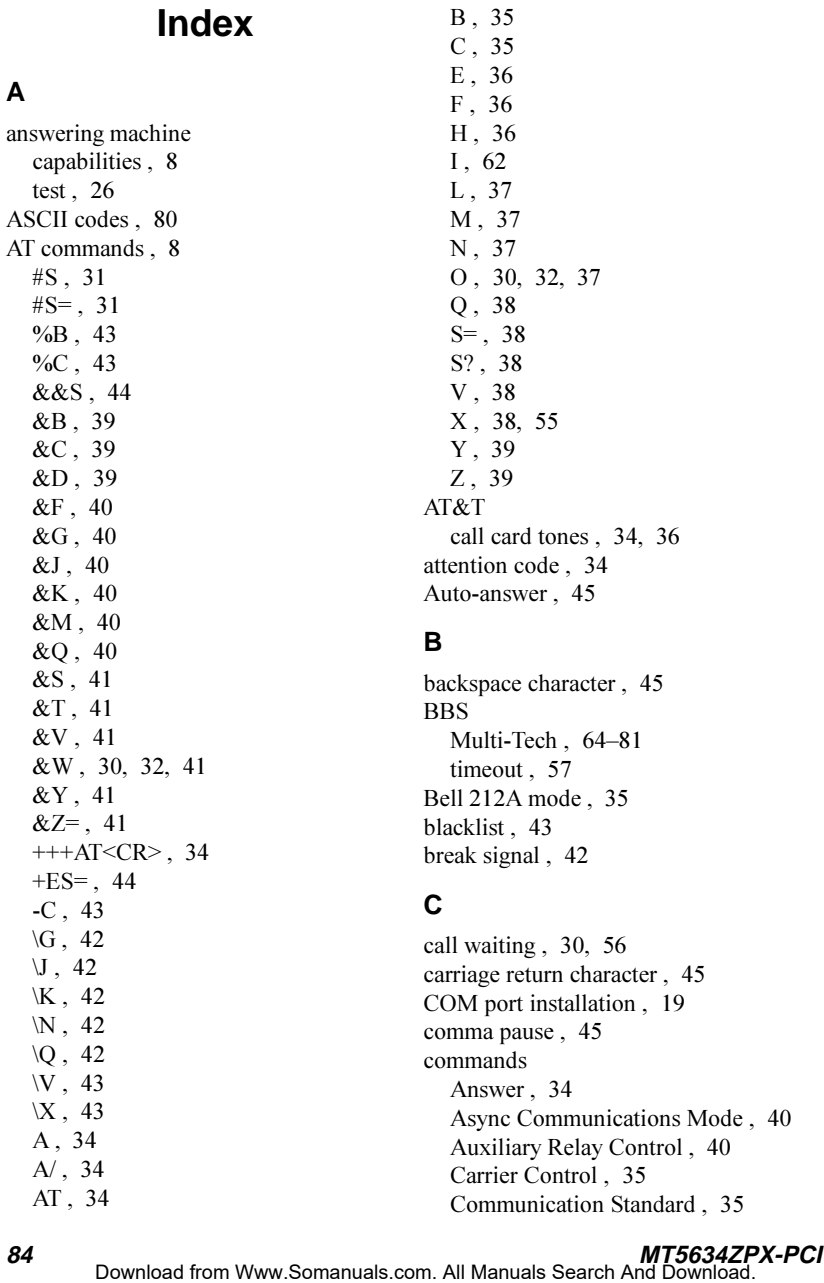

#### **Index**

[Communications Mode , 40](#page-36-0) [Data Buffer Control , 42](#page-42-0) [Data Calling Tone , 43](#page-37-0) [Data Compression Contro](#page-37-0)l , 43 [DCD Control , 39](#page-37-0) [Dial , 35](#page-37-0) [Dial Stored Telephone Number , 3](#page-36-0)6 [DSR Control , 41](#page-40-0) [DTR Control](#page-40-0) , 39 [Echo Command Mode](#page-41-0) Characters , [36](#page-37-0) [Echo Online Data Characters ,](#page-43-0) 36 [Enable Synchronous Buffered Mo](#page-40-0)de , [44](#page-40-0) [Error Correction Mode S](#page-39-0)election , 42 Contents, package , 8 [Hook Control , 36](#page-38-0) [Information Request , 36](#page-40-0) [Load Factory Default Settings ,](#page-42-0) 40 Local Flow Control Selection , 40, 42 Long Space Disconnect , 39 Modem Port Flow Control , 42 Modem Reset , 39 Modulation Handshake , 37 Monitor Speaker Mode , 37 Protocol Result Code , 43 Read Register Value , 38 Result Code Format , 38 Result Code Selection , 38 Result Codes Enable/Disable , 38 Return Online to Data Mode , 37 Select Stored Configuration , 41 Self-Test , 41 Set Break Control , 42 Set Register Value , 38 Speaker Codec Loopback , 44 Store Current Configuration , 41 Store Telephone Number , 41 V.22bis Guard Tone , 40 V.32 Auto Retrain , 39 View Current Configuration , 41 View Numbers in Blacklist , 43

[XON/XOFF Pass-Through , 4](#page-33-0)3 CompuServe , 58, 66 co[nfiguration](#page-53-0) [selecting , 41](#page-45-0) [storing , 41](#page-44-0) viewing , 41 configuring communications software, 28-81 [conflicting devic](#page-45-0)e list , 20 [connect messages](#page-33-0) , 29, 49 [connectors](#page-6-0) [LINE , 18](#page-44-0) [MIC IN , 18](#page-33-0) PHONE, 18

### **D**

data , 7 data buffering , 40 data compression , 7 data features , 7 data mode , 37 data rates (bps) , 76 default settings , 40 detect AT&T call card tone , 34 device conflict resolving , 54 dialing tones , 46 disconnect delay , 45

#### **E**

enable/disable V25 data calling tone (S35) , 46 ENTER key , 34 error correction , 7 escape character , 45 escape sequence , 34

#### **[Owner's Man](#page-35-0)[u](#page-44-0)al**

### **[F](#page-17-0)**

fall-forward , 7 fallback, 7, 37 [fax , 58](#page-45-0) [command set , 8](#page-28-0) features , 8 [transmission speed](#page-13-0)s , 8 [fax-back service](#page-14-0) , 66 F[CC Regulations](#page-13-0), 68-81 fir[mware](#page-18-0) [upgrading](#page-65-0) , 81 [flash mem](#page-15-0)ory, 81 FLASHWIN , 81 flow control , 40, 42, 58

### **[G](#page-44-0)**

[guard tone , 40](#page-25-0)

#### **H**

H.324 , 44 handshake , 37 hanging up , 36 hangup delay , 45 headphone , 18

#### **I**

inactivity timer , 43 inactivity timer (S30) , 46 initialization strings , 29 Installation requirements , 14 installation , 15 hardware, 14-81 Windows 95 drivers , 19 Internet , 66 IRQ , 16

#### **L**

line feed character , 45 loopback test , 26

#### **[M](#page-17-0)**

[manual conventio](#page-15-0)ns , 12 [maximum dial rate \(S37\) , 46](#page-71-0) Microsoft Fax , 25, 26 accessing , 26 MNP 5 data compression, 7, 43, 57 M[NP error correction , 7](#page-30-0), 42 Multi-Tech [fax-back service , 66](#page-20-0) [Multi-Te](#page-20-0)ch BBS, 64-81 [MultiModemZPX](#page-33-0) [operation , 22](#page-38-0)

#### **[O](#page-42-0)**

[on-hook/off](#page-38-0)[-](#page-48-0)hook , 36 online command mode , 37 ou[tside line](#page-44-0) dialing , 30

### **P**

package contents , 8 pause dialing , 45 phone line connection , 18 Plug-and-Play , 7 port address , 16 product safety compliance, 72-81

#### **R**

```
remote configuration , 30
  escape character , 31
removing
  previous modem from Windows 95 ,
     21
repeat last command , 34
resetting the modem , 39, 40
result codes , 43, 55
  table , 49
retrain , 39
rings
  number of , 45
```
#### **Index**

#### S-registers, 45-81 [reading , 38](#page-60-0) [S0 , 45](#page-20-0) S1 , 45 [S10 , 45](#page-36-0) [S11 , 46](#page-7-0) [S2 , 45](#page-75-0) [S28 , 46](#page-39-0) S3 , 45 [S37 , 5](#page-7-0)6 [S4 , 45](#page-16-0) S5 , 45 [S6 , 45](#page-28-0) [S7 , 45](#page-7-0) [S8 , 45](#page-43-0) S9 , 31 setting , 38 safety, 15 safety warnings , 15 serial port baud rate , 29 service , 63 setup password , 31 simple operations , 22 software configuration, 23, 28-81 Software User License Agreement , 61 sound card , 21 speaker controlling , 37 speakerphone , 8, 26, 27 specifications , 76 speed conversion (data buffer) , 40, 42 speed, transmission fax , 8 static electricity precautions , 17 storing current configuration , 29 telephone numbers , 8, 41 synchronous buffered mode , 44

**[S](#page-21-0)**

[telephone n](#page-43-0)umbers storing , 8 tes[ting](#page-7-0) [data functio](#page-7-0)ns , 23 fax functions , 25 voice functions , 26 [tones](#page-44-0) [dialing , 46](#page-44-0) [troubleshootin](#page-59-0)g , 20 [typographic co](#page-57-0)nventions , 12 **U** upgrading the modem , 81 **V** V.22 mode , 35 V.25 , 43 V.34 modulation , 46 V.42 eror correction , 42 V.42 error correction , 7 V.42bis data compression , 7, 43 V.90 support V.8bis sequence , 9 video , 44 voice command set , 8 features , 8 **W** wait before dialing , 45

wait for carrier , 45 warranty , 60 WinCIM , 58

[technical specifications , 76](#page-6-0) technical support , 62, 66 telep[hone cable , 18](#page-8-0)

**[T](#page-6-0)**

#### **Owner's Manual**

Windows 95 drivers , 19 installing , 19 removing , 21 World Wide Web , 66

### **X**

Xmodem , 57

### **Y**

Ymodem/G , 57

### **Z**

Zmodem , 57

Free Manuals Download Website [http://myh66.com](http://myh66.com/) [http://usermanuals.us](http://usermanuals.us/) [http://www.somanuals.com](http://www.somanuals.com/) [http://www.4manuals.cc](http://www.4manuals.cc/) [http://www.manual-lib.com](http://www.manual-lib.com/) [http://www.404manual.com](http://www.404manual.com/) [http://www.luxmanual.com](http://www.luxmanual.com/) [http://aubethermostatmanual.com](http://aubethermostatmanual.com/) Golf course search by state [http://golfingnear.com](http://www.golfingnear.com/)

Email search by domain

[http://emailbydomain.com](http://emailbydomain.com/) Auto manuals search

[http://auto.somanuals.com](http://auto.somanuals.com/) TV manuals search

[http://tv.somanuals.com](http://tv.somanuals.com/)